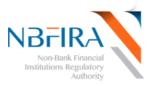

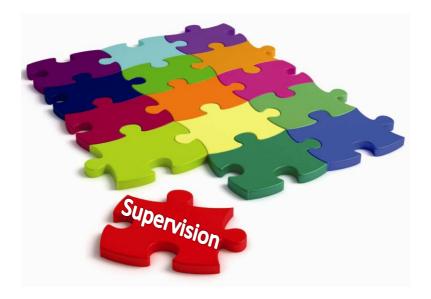

# **Risk Based Supervision System**

# Self-Service Guide R2

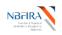

#### WELCOME!

Welcome to the online Self Service Facilities for all NBFIRA Entities!

This booklet is for the use of every Entity regulated by NBFIRA as it provides assistance in using NBFIRA's new RBSS online Risk Based Supervision System (RBSS Release 2). Please start by viewing the **online RBSS presentation** via the NBFIRA web site <u>https://rbss.nbfira.org.bw</u>.

The RBSS is an internet-based software system that will enable all Entities regulated by NBFIRA (referred to as 'entities' in this booklet) to submit all required supervisory data online. The self service is therefore a secure, transparent view of your data, allowing your information to be dealt with more quickly and efficiently than before, as it brings about the much-needed automation and centralization of many supervision processes within the Authority.

This booklet details the initial release, serving both as a training and as a reference guide. Over time, more functionality will be added to the RBSS system and you will be kept informed. Note that the screen shots in this booklet depict training examples, and are **not** actual instances.

Should you require more assistance, or more detailed information in using any of these facilities, please contact the NBFIRA Help Desk or your regulatory analyst. In addition, a self-service kiosk is available at NBFIRA (for those who need it) where you can make your submissions on-line with the assistance of NBFIRA staff.

ithelpdesk@nbfira.org.bw Phone: 310 2595/3686100

> Mr O. M. Ramasedi CEO - NBFIRA

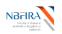

# **Table of Contents**

| RBSS RETURNS (FORMS)                                        | 4                                                                                                    |
|-------------------------------------------------------------|----------------------------------------------------------------------------------------------------|
| What are Returns?                                           | 4                                                                                                    |
|                                                             |                                                                                                    |
|                                                             |                                                                                                    |
|                                                             |                                                                                                    |
| •                                                           |                                                                                                    |
|                                                             |                                                                                                    |
|                                                             |                                                                                                    |
| COMMONLY ASKED QUESTIONS                                    | 32                                                                                                    |
| How Can I Obtain Assistance?                                | 32                                                                                                    |
| WHAT ARE THE MINIMUM COMPUTER REQUIREMENTS FOR RBSS?        |                                                                                                    |
| How Do I Log Into the RBSS System?                          |                                                                                                    |
| How Can I Change/Reset My Password?                         |                                                                                                    |
|                                                             |                                                                                                    |
| WHAT DO THE SYSTEM COMMON BUTTONS MEAN?                     |                                                                                                    |
| How Do I Download the Required NBFIRA Forms?                | 40                                                                                                    |
|                                                             |                                                                                                    |
| BUT I MADE A MISTAKE! CAN I RESUBMIT?                       | 44                                                                                                    |
| I WANT TO WITHDRAW MY CORPORATE REGISTRATION APPLICATION    |                                                                                                    |
| IS THERE A SHORTCUT WAY TO DO THE CORPORATE PROFILE UPLOAD? | 45                                                                                                    |
|                                                             |                                                                                                    |
|                                                             |                                                                                                    |
|                                                             | RBSS RETURNS (FORMS)         WHAT ARE RETURNS?         How Do I PREPARE AND SUBMIT OFF SITE RETURNS?         How CAN I REGISTER MY ENTITY?         How Do I REGISTER A NEW KEY PERSON / CONTROLLER?         How CAN I RENEW MY ENTITY'S LICENCE?         How Do I NOTIFY A CHANGE TO NBFIRA? <b>COMMONLY ASKED QUESTIONS</b> How Can I OBTAIN ASSISTANCE?         WHAT ARE THE MINIMUM COMPUTER REQUIREMENTS FOR RBSS?         How Do I LOG INTO THE RBSS SYSTEM?         How Can I CHANGE/RESET MY PASSWORD?         Help! I HAVE FORGOTTEN MY PASSWORD?         HOW DO I DOWNLOAD THE REQUIRED NBFIRA FORMS?         HOW DO I UPLOAD COMPLETED DOCUMENTS?         BUT I MADE A MISTAKE! CAN I RESUBMIT?         I WANT TO WITHDRAW MY CORPORATE REGISTRATION APPLICATION.         IS THERE A SHORTCUT WAY TO DO THE CORPORATE PROFILE UPLOAD?         WHEN I GET A NOTIFICATION FROM NBFIRA RBSS, WHAT MUST I DO?         How DO I NOTIFY NBFIRA ABOUT A COMPLAINT? |

# THIS DOCUMENT IS FOR NBFIRA REGULATED ENTITIES

- If you require any assistance, please contact:
- Your NBFIRA Regulatory Analyst: 3102595/3686100 (request the department and/or analyst you require)
- MBFIRA Help Desk: 3102595/3686100 (request the IT help desk)
- ☑ NBFIRA Help Desk: <u>ithelpdesk@nbfira.org.bw</u>

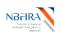

# **1** RBSS Returns (Forms)

#### What are Returns?

The RBSS system uses returns, which are forms linked to a process. For instance, there is a 'licence renewal return', a 'controller/key person application' etc. The returns use a common naming convention, to ensure consistency and ease of referral.

#### How Does the Return Naming Convention Work?

A common naming convention is being used, to ensure consistency and ease of future use. The return name field allows for any characters, spaces etc – so ensure that the return name is easy to read.

|                     |                  | -                                                               |                                                                                  |
|---------------------|------------------|-----------------------------------------------------------------|----------------------------------------------------------------------------------|
| Process code        | <u>Dept</u> code | Year                                                            | Entity Name / (or Group Name if multiple entities)                               |
|                     | Û                | , Į                                                             | $\bigcirc$                                                                       |
| Process Code        | AP               | [for Controller Application]                                    |                                                                                  |
|                     | СН               | [for Complaints Handling]                                       |                                                                                  |
|                     | LR               | [for Licence Renewal]                                           |                                                                                  |
|                     | NC_y             | [for Notification of Change]*                                   |                                                                                  |
|                     | OS_x             | [for Off-Site Supervision]**                                    |                                                                                  |
|                     | RG               | [for Corporate Registration]                                    |                                                                                  |
|                     |                  |                                                                 | f Change for the key e.g. NC_AA, NC_AOB<br>), Mn (for monthly) e.g. OS M9, OS Q3 |
| Dept Code           | CAP              | [for Capital Markets]                                           | ,,,(.e,,,,,,,,,,,,,,,,,,,,,,,                                                    |
|                     | П                | [for Investment Institutions]                                   |                                                                                  |
|                     | INS              | [for Insurance]                                                 |                                                                                  |
|                     | ML               | [for Micro Lending]                                             |                                                                                  |
|                     | RF               | [for Retirement Funds                                           |                                                                                  |
|                     |                  |                                                                 |                                                                                  |
| Year                | YYYY             |                                                                 |                                                                                  |
| Year<br>Entity Name | The nam          | e by which the entity is knowr<br>rs, spaces etc. (A group name | n in the system. There is no limit on                                            |

e.g. For the Corporate Registration of an entity called Speedy Ins., the return name will be '**RG INS 2014 Speedy Ins.'** 

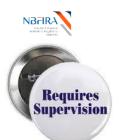

# **Off-Site Supervision Returns**

#### How Do I Prepare and Submit Off Site Returns?

On receiving the notification email from NBFIRA regarding the uploading/correction of your (monthly / quarterly / annual) returns, open the NBFIRA RBSS portal link and login using your allocated portal address and password. The Homepage will show the same notification which you have just received.

a) Navigate to *Draft Returns* and select the return that has been created for you by the NBFIRA analyst (or which requires correction)

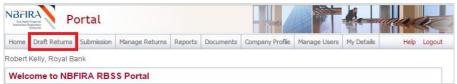

 b) Select the Offsite Supervision Return which requires your attention (it will be prefixed by 'OS'):

| Iome Draft Returns   | Submission                   | Manage Returns    | Documents M     | dy Details      |                   |                    | Hel                    | p Log |
|----------------------|------------------------------|-------------------|-----------------|-----------------|-------------------|--------------------|------------------------|-------|
| obert Kelly, Royal B | lank ( <u>Change</u>         | )                 |                 |                 |                   |                    |                        |       |
| raft Returns         |                              |                   |                 |                 |                   |                    |                        |       |
|                      |                              |                   |                 |                 |                   |                    |                        |       |
|                      |                              |                   |                 |                 |                   |                    |                        |       |
| he returns listed be | elow are in dra              | aft and can be co | mpleted prior t | o submission to | NBFIRA.           |                    |                        |       |
|                      |                              |                   |                 |                 | NBFIRA.           |                    |                        |       |
| ne returns listed be |                              |                   |                 |                 | NBFIRA.           |                    |                        |       |
| o create new return  |                              | e the "Create Re  | turn" functiona |                 | NBFIRA.<br>Status | Return end<br>date | Due date               | PDF   |
| o create new return  | ns, please us<br>Return name | e the "Create Re  | turn" functiona | lity.           |                   |                    | Due date<br>31/05/2015 | PDF   |

c) Complete the *Offsite Supervision* by uploading information in the relevant sections shown below:

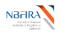

#### Draft Return

Please select a section to complete. You can partially complete a section and save it in draft for completion later. You can also view sections in PDF format.

Once all sections are completed and validated, the return can be submitted using the "Submit return" functionality under the "Submission" menu.

| KEY       |             |                         |            |             |           |          |                     |
|-----------|-------------|-------------------------|------------|-------------|-----------|----------|---------------------|
| VP        | V           | Va                      |            |             | 0         | 1        | *                   |
| Form set  | Folder      | Repeatable Folder       | Form       | Add Section | Validated | In Draft | No Data - Mandatory |
|           |             |                         |            |             |           |          |                     |
| 👘 \star h | nsurance -  | Long Term Quarterly L   | R1Q        |             |           |          | Upload Data   🗙     |
|           | 🚖 Comp      | rehensive Income        |            |             |           |          | View   🛃   🔀        |
|           | 🚖 Assets    |                         |            |             |           |          | View   🔁   🖄        |
|           | 🚖 Liabilit  | ties                    |            |             |           |          | View   🔂   🖄        |
|           | 🖌 Comp      | rensive Income (Cumul   | ative)     |             |           |          | View   🔁   🔀        |
| 1 × A     | NI Departm  | ients - Complaint Regis | tration Fo | orm         |           |          | Upload Data   🔀     |
|           | 🚖 Compl     | laints Reporting        |            |             |           |          | Edit   View   📩   🔀 |
| 👘 🔺 A     | All Departm | ients - Suspicious Tran | sactions   | Report      |           |          | Upload Data   🕅     |
|           | 🚖 Suspic    | cious Transactions Rep  | ort        |             |           |          | Edit   View   🔂   🔀 |

(Either click the *Upload Data* link to upload the relevant financial data excel; or you can *Edit* any of the previously uploaded files).

- d) Select the file you need to upload from your computer.
- e) Click on the *Open* button in *Choose File to Upload* dialog. A confirmation message is displayed on successfully uploading the data. (The system may flag errors if you have entered text where numbers should be entered or if you have entered numbers larger than the allowed maximum number of digits).
- f) (If you wish to re-upload the data, you can click the *Clear* link beside the *Upload Data* link but this will clear the data from ALL the sections, and you will need to restart the upload process).
- g) Click *Back* to check that your return has now received the Validated Status (look for the green tick) in each section where an upload is required.

#### You are now ready to submit your corporate registration form/return.

h) The return you have completed/updated should now state Submit beside it. So, when you are satisfied that everything is in place for submission to NBFIRA, select the Submission tab and click Submit Return.

| NBFIRA<br>Net-Back Financial<br>Institution Regularry<br>Automation | New Arek Financial PORTAL |                |           |                |                  |                  |              | aaa  |        |
|---------------------------------------------------------------------|---------------------------|----------------|-----------|----------------|------------------|------------------|--------------|------|--------|
| Home Draft Returns                                                  | Submission                | Manage Returns | Reports   | Documents      | Company Profile  | Manage Users     | My Details   | Help | Logout |
| Robert Kelly, Royal B                                               | Submit Retu               | Irn            |           |                |                  |                  |              |      |        |
| Draft Return                                                        | Submission I              | History        |           |                |                  |                  |              |      |        |
| Please select a secti                                               | Request Res               |                | ally some | loto a costiou | and save it in d | raft for complet | ion lator. V |      | iow    |

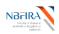

j)

#### **RBSS Self Service Guide**<sup>R2</sup>

#### i) Click Submit beside your Offsite Supervision Form/Return which you created.

|                                                                                               | Replayery<br>Autocity                                                                                                    |                                                                             |                                        |                          |                                |                                       | 12                               | X                    | TH             |                       | Rue                  |
|-----------------------------------------------------------------------------------------------|----------------------------------------------------------------------------------------------------|-----------------------------------------------------------------------------|----------------------------------------|--------------------------|--------------------------------|---------------------------------------|----------------------------------|----------------------|----------------|-----------------------|----------------------|
| Home                                                                                          | Draft Returns                                                                                                    | Submission                                                                  | Manage Returns                         | Reports                  | Documents                      | Company                               | Profile                          | Manage Users         | My Details     |                       | Help Logo            |
| obert                                                                                         | Kelly, Royal Ba                                                                                                    | ank                                                                         |                                        |                          |                                |                                       |                                  |                      |                |                       |                      |
| Subr                                                                                          | mit Return                                                                                                    |                                                                             |                                        |                          |                                |                                       |                                  |                      |                |                       |                      |
| The re                                                                                        | eturns that are r                                                                                                    | eady for sub                                                                | mission are liste                      | d below.                 |                                |                                       |                                  |                      |                |                       |                      |
|                                                                                               |                                                                                                    |                                                                             | wish to submit. A<br>will then be aske |                          |                                |                                       | arried                           | out on the retu      | ırn prior to s | submissi              | on. If the           |
|                                                                                               |                                                                                                    | Retu                                                                        | rn name                                |                          | R                              | eference                              | Revis                            | ion Return<br>end da |                | date                  | Action               |
| RG IN                                                                                         | NS 2015 Royal                                                                                                    | Bank                                                                        |                                        |                          | R                              | G00060                                | <u>0.1</u>                       | 05/05/20             | 015 29/05/     | 2015                  | <u>Submit</u>        |
| BLI                                                                                           | ct the Sul                                                                                                    | <i>bmit</i> bu<br>ortal                                                     | itton.                                 |                          |                                |                                       | a                                |                      | <b>K</b>       |                       | ua.                  |
| NBFI<br>Net-Best                                                                              | RA<br>h Financial<br>Regulatory<br>Astherity                                                                                    |                                                                             | Itton.<br>Manage Returns               | Reports                  | Documents                      | Company                               | Profile                          | Manage Users         | My Details     |                       | Help Log             |
| NBFI<br>Net-Beat<br>Institucional                                                             | RA<br>de Fisacial<br>Astherity                                                                                                  | ortal<br>Submission                                                         |                                        | Reports                  | Documents                      | Company                               | Profile                          | Manage Users         | My Details     |                       | Help Log             |
| Home                                                                                          | Draft Returns                                                                                                    | ortal<br>Submission                                                         |                                        | Reports                  | Documents                      | Company                               | Profile                          | Manage Users         | My Details     |                       | Help Log             |
| Home<br>Robert<br>Subr                                                                        | Draft Returns<br>Kelly, Royal B<br>mit Return<br>return has beel                                                                | ortal<br>Submission<br>ank                                                  |                                        |                          |                                |                                       |                                  |                      |                |                       |                      |
| Home<br>Robert<br>Subr<br>Your r<br>return                                                    | Draft Returns<br>Kelly, Royal B<br>mit Return<br>return has been                                                                | ortal<br>Submission<br>ank<br>n validated a                                 | Manage Returns                         | ubmitted.                | Please click                   | the "Subn                             | nit" buti                        | ion to confirm t     | that you wis   | sh to sub             | mitthis              |
| NBFI<br>Ner Ball<br>Home<br>Robert<br>Subr<br>Your r<br>return<br>If requir<br>releva<br>Once | Draft Returns<br>Kelly, Royal B<br>mit Return<br>return has been<br>u.<br>uired, please er<br>ant documents.<br>submitted, a re | ortal<br>Submission<br>ank<br>n validated a<br>nsure that yo<br>turn can no | Manage Returns                         | ubmitted.<br>vided the p | Please click<br>printed, signe | the "Subn<br>ed version<br>d in submi | nit" butt<br>of the :<br>ssion h | ion to confirm f     | that you wis   | sh to sub<br>RA along | mit this<br>with any |

k) You will receive a confirmation notification (and also an email).

| NBFI<br>Net-Bel  | Pinet Pi                                   | ortal        |                   |           |              | - ne            |                  | A               | naa.           |
|------------------|--------------------------------------------|--------------|-------------------|-----------|--------------|-----------------|------------------|-----------------|----------------|
| Home             | Draft Returns                              | Submission   | Manage Returns    | Reports   | Documents    | Company Profile | Manage Users     | My Details      | Help Logou     |
|                  | Kelly, Royal Ba<br>mit <mark>Return</mark> | ank          |                   |           |              |                 |                  |                 |                |
| Your s<br>email. |                                            | i been accej | oted and is now a | waiting a | pproval by N | BFIRA. When th  | e return is appr | oved you will b | be notified by |

If you have any difficulties, contact your NBFIRA Regulatory Analyst for assistance. If you have made an error and wish to resubmit, refer to the Commonly Asked Questions section ("But I Made A Mistake! Can I Resubmit?").

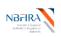

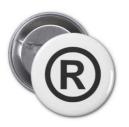

# **Corporate Registration**

#### How Can I Register My Entity?

#### Firstly, Complete & (Re) Submit the Corporate Registration Application Return

You must initially write to NBFIRA requesting Corporate Registration. When you receive the notification email from NBFIRA regarding your Entity's request for corporate registration, you can then open the NBFIRA RBSS portal link and login using your allocated portal address and password.

- a) The Homepage will show the same notification which you have just received.
- b) Select the relevant company name (if you have a choice) and click login.
- c) Navigate to Draft Returns.

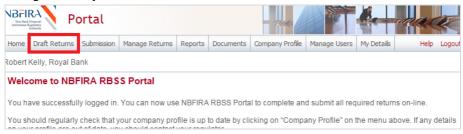

d) Select the corporate registration form that has been created for you by the NBFIRA analyst (the name of the form will depend on the industry type your Entity falls under).

| lome    | Draft Returns    | Submission   | Manage Returns    | Reports      | Documents    | Company Profile | Manage Users | My Detail         | s Help   | Log |
|---------|------------------|--------------|-------------------|--------------|--------------|-----------------|--------------|-------------------|----------|-----|
| obert k | Kelly, Royal Ba  | ank          |                   |              |              |                 |              |                   |          |     |
| )raft   | Returns          |              |                   |              |              |                 |              |                   |          |     |
|         |                  |              |                   |              |              |                 |              |                   |          |     |
| he ret  | turns listed bel | ow are in dr | aft and can be co | moleted n    | rior to subm | ission to NREIR | 2            |                   |          |     |
| 110 10  |                  |              |                   | inpioto a pi |              | 1001011101110   | <b>.</b>     |                   |          |     |
|         |                  |              |                   | in proto a p |              | 100101101101110 | τ.           |                   |          |     |
|         |                  |              | e the "Create Rel |              |              |                 | τ.           |                   |          |     |
|         |                  |              |                   |              |              |                 |              |                   |          |     |
|         | ate new return   |              |                   |              | onality.     |                 | ue i         | Return<br>nd date | Due date | PD  |

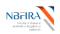

e) The form will open, ready for you to input and upload the required information.

| NBFI<br>New flash | Finnel P                         | ortal          |                    |            |                | - me               |                  | -             | ana            |       |
|-------------------|----------------------------------|----------------|--------------------|------------|----------------|--------------------|------------------|---------------|----------------|-------|
| Home              | Draft Returns                    | Submission     | Manage Returns     | Reports    | Documents      | Company Profile    | Manage Users     | My Details    | Help           | Logou |
| obert             | Kelly, Royal E                   | lank           |                    |            |                |                    |                  |               |                |       |
| Draft             | t Return                         |                |                    |            |                |                    |                  |               |                |       |
|                   | e select a sec<br>ns in PDF forr |                | ete. You can parti | ally comp  | lete a section | n and save it in d | raft for comple  | tion later. Y | 'ou can also v | view  |
|                   | all sections ar<br>nission" menu |                | and validated, the | e return c | an be submit   | ted using the "Su  | ıbmit return" fu | inctionality  | under the      |       |
| KEY               |                                  |                |                    |            |                |                    |                  |               |                |       |
| V.                | i 📁                              | ]              | 12                 |            | -              |                    | o 🥖              |               | *              |       |
| Forr              | m set Folde                      | er Repeat      | able Folder F      | orm A      | dd Section     | Vali               | dated In Di      | raft No D     | Data - Mandat  | tory  |
|                   |                                  |                |                    |            |                |                    |                  |               |                |       |
| 1                 | 🚖 Applicat                       | ion for Regist | ration             |            |                |                    |                  |               |                | X,    |
|                   | 📄 🚖 Re                           | gistration Doo | cuments            |            |                |                    |                  | Ed            | dit View   🔀   | 📉     |
| 1                 | 🚖 Corpora                        | te Profile Det | ails               |            |                |                    |                  |               | Upload Data    | a   🗙 |
|                   | 📄 🚖 Ge                           | neral Details  |                    |            |                |                    |                  | Ec            | dit   View   📆 | ) I 🔀 |
|                   | 📄 \star Ser                      | vice Provide   | rs                 |            |                |                    |                  | Ed            | dit   View   🔁 | 📉     |
|                   |                                  | Persons        |                    |            |                |                    |                  |               | dit   View   📆 |       |

#### Secondly, Download Application for Registration Forms

- f) Navigate to Documents >> Portal Documents >> Department>> Forms>> New Licence Application forms.
- g) Find the first applicable document and then click the green down arrow to download the document. Repeat for all other documents in this folder. (Refer also to the 'How Do I Download the Required NBFIRA Forms?' Commonly Asked Questions section for detailed guidance of how to do this).

| Path: Documents\Portal Documents\Insurance                                                                                                    | e\Fa   🖼 🖄        | O X I Q        | Filter by:     |  |
|----------------------------------------------------------------------------------------------------|-------------------|----------------|----------------|--|
| Documents     Documents     Documents | Botswana Anti     | Botswana NB    | ciu rules Sept |  |
| Insurance     Insurance     Insurance | Financial Intelli | License Applic | NON-BANK F     |  |
| Other     Active rement Funds     Investment Institutions     Capital Markets                                                                                                    | Collective Inve   | Market Interm  | Market Interm  |  |

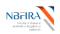

#### Thirdly, Upload Completed Application for Registration Documents

- h) When you have filled in the required documents that you have just downloaded, you are ready to upload them. Open the NBFIRA RBSS portal link and login using your allocated portal address and password.
- i) Navigate to *Draft Returns* and select the corporate registration form that has been created for you by the NBFIRA analyst.
- j) Select Edit beside the form Registration Documents.
- k) Upload your completed documents where indicated by the Browse buttons 'Please upload a scanned copy of the application for registration' and 'Proof of payment/Exemption Letter' and / or 'Please upload any additional attachments'.

| NBFI<br>New Bank | Financial P                                        | ortal        |                              |             |             | - ne            |              |            | aa     |       |
|------------------|----------------------------------------------------|--------------|------------------------------|-------------|-------------|-----------------|--------------|------------|--------|-------|
| Home             | Draft Returns                                      | Submission   | Manage Returns               | Reports     | Documents   | Company Profile | Manage Users | My Details | Help   | Logou |
| Robert           | Kelly, Royal B                                     | ank          |                              |             |             |                 |              |            |        |       |
| R                | egistration                                        | Documen      | ts                           |             |             |                 |              |            |        |       |
| En               | tity Name:                                         |              | Royal Bank                   |             |             |                 |              |            |        |       |
| Re               | porting Date:                                      |              | 05/05/2015                   |             |             |                 |              |            |        |       |
|                  | ease upload a<br>Browse<br>oof of Paymen<br>Browse |              | py of the applicat<br>Letter | ion for reg | jistration. |                 |              |            | •      |       |
| PI               | ease upload a                                      | ny additiona | l attachments.               |             |             |                 |              |            |        |       |
|                  | Browse                                             |              |                              |             |             |                 |              | Delete     |        |       |
|                  | Add                                                |              |                              |             |             |                 |              |            |        |       |
|                  |                                                    |              |                              |             |             | Sav             | e Draft      | Validate   | & Save |       |

I) Click the new hyperlink and open each document to confirm the file was uploaded correctly.

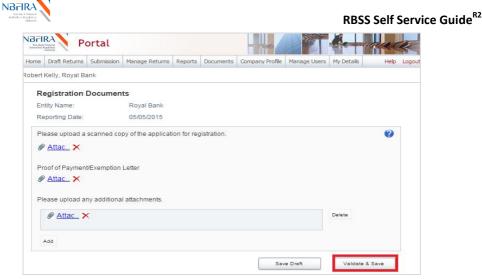

m) Click Validate & Save. A green tick indicates that the form has been validated.

#### Fourthly, Complete and Upload Corporate Profile Details

n) Continuing with the draft return, complete the Corporate Profile section by uploading the Corporate Profile Master file:

| Draft Return                                                                               |                                                                        |
|--------------------------------------------------------------------------------------------|------------------------------------------------------------------------|
| Please select a section to complete. You can partially complete<br>sections in PDF format. | a section and save it in draft for completion later. You can also view |
| Once all sections are completed and validated, the return can b<br>Submission" menu.       | e submitted using the "Submit return" functionality under the          |
| KEY                                                                                        |                                                                        |
|                                                                                            | è 0 / *                                                                |
| Form set Folder Repeatable Folder Form Add S                                               | Section Validated In Draft No Data - Mandatory                         |
|                                                                                            |                                                                        |
| 🤪 🥑 Application for Registration                                                           | Clear   🗶                                                              |
| 📄 🥝 Registration Documents                                                                 | Clear   Edit   View   🔁   🖄                                            |
| 🎁 🔺 Corporate Profile Details                                                              | Upload Data                                                            |
| 📄 🙀 General Details                                                                        | Edit   View   🔁   🗷                                                    |
| 📄 🚖 Service Providers                                                                      | Edit   View   🛃   🖄                                                    |
| 📄 \star Key Persons                                                                        | Edit   View   🔂   🖄                                                    |
| 📄 \star Insurance Details                                                                  | Edit   View   🔂   🗷                                                    |
| Controller / Key Persons Application                                                       | X                                                                      |
|                                                                                            |                                                                        |

• Upload the required updated document (as you are doing this for the first time, use the NBFIRA-supplied MS Excel file called 'Corporate Return Profile Master', which will have been sent to you and which you will have saved to your computer).

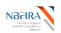

| NBFI<br>Non-Beat | RA<br>Pinacial<br>Address | ortal               |                | -ne De France |            |                                                                                              |  |  |
|------------------|---------------------------|---------------------|----------------|---------------|------------|----------------------------------------------------------------------------------------------|--|--|
| Home             | Draft Returns             | Submission          | Manage Returns | Documents     | My Details | Help Logo                                                                                    |  |  |
| Robert           | Kelly, Royal B            | ank ( <u>Change</u> | 2)             |               |            |                                                                                              |  |  |
| Uplo             | ad Data                   |                     |                |               |            |                                                                                              |  |  |
|                  |                           |                     |                |               |            | orporate Profile Details'. Allowed file types are: .xls, .xlsx<br>s will be displayed below. |  |  |
| Select           | file to upload:           |                     | Brows          | e             |            |                                                                                              |  |  |

After uploading you should receive the 'Successfully uploaded data' message.

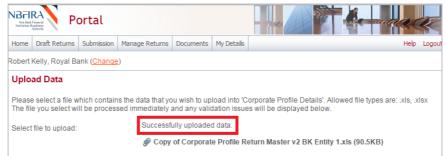

• **Tip:** You can check your upload by clicking *Back* to verify that your Entity's Corporate Profile Details has achieved *Validated Status* (i.e. green tick) in each section where an upload is required.

#### Fifthly, Complete the Controller / Key Persons Application

- O) Upload the details of the Controller / Key Persons (under the Controller / Key Persons Application section) by doing the following:
  - Look at all the required documents (such as CV, Police Clearance etc) that are required to accompany this registration, and click on the down arrow icon to download the required document.
  - Complete the documents (outside the system) and save them in a location on your PC where you can upload them on the controller form.
  - Now, if you are not still logged in, reopen the RBSS portal link and login using your allocated portal address and password.
  - Navigate to *Draft Returns* and continuing with the required registration return, click the '+' icon to the right of '*Key Persons Documents*'.
  - Input the required fields, and click *Browse* under each required document and upload the required document.
  - Click Validate & Save.
  - Repeat as necessary for all the Controllers/Key Persons

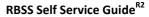

| Key Persons Documents                                       |            |            |                 |  |  |  |  |
|-------------------------------------------------------------|------------|------------|-----------------|--|--|--|--|
| Entity Name:                                                |            | Royal Bar  | ık              |  |  |  |  |
| Reporting Date:                                             | 30/04/2015 |            |                 |  |  |  |  |
| First Name:                                                 |            | *          |                 |  |  |  |  |
| Surname:                                                    |            | *          |                 |  |  |  |  |
| Date of Birth:                                              | *          |            |                 |  |  |  |  |
| Please upload a scanned copy of the key person application. | Browse *   |            |                 |  |  |  |  |
| Qualifications (Certified copy)                             | Browse *   |            |                 |  |  |  |  |
| 2 Passport Sized Photographs                                | Browse     |            |                 |  |  |  |  |
| Bank Reference                                              | Browse     |            |                 |  |  |  |  |
| Resident Permit                                             | Browse     |            |                 |  |  |  |  |
| DIS Form                                                    | Browse     |            |                 |  |  |  |  |
| Police Clearance                                            | Browse *   |            |                 |  |  |  |  |
| Personal Questionnaire/ Biographical Affidavit              | Browse *   |            |                 |  |  |  |  |
| Detailed Curriculum Vitae                                   | Browse *   |            |                 |  |  |  |  |
| Certified Copy of ID                                        | Browse *   |            |                 |  |  |  |  |
| Additional Documentation:                                   |            |            |                 |  |  |  |  |
| Browse                                                      |            |            | Delete          |  |  |  |  |
| Add                                                         |            |            |                 |  |  |  |  |
|                                                             |            | Save Draft | Validate & Save |  |  |  |  |
|                                                             |            |            |                 |  |  |  |  |

#### Sixthly, Complete Each Remaining Section

- p) Complete <u>each</u> of the remaining sections (such as Personal Questionnaire) by doing the following:
  - Click *Edit* beside the forms(s) in the section.
  - Complete the online form, ensuring that all mandatory fields are completed.
  - Attach all the required documents, by clicking *Browse* under each required document and upload the required document.
  - Click *Validate and Save.* A green tick indicates that the form is validated successfully.

#### Finally, You Are Now Ready To Submit Your Corporate Registration Form/Return!

q) Select the Submissions tab and click Submit Return.

NBF

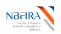

| Portal |                                    |              |           |         |           |               |                    |                   |                | K             |        |
|--------|------------------------------------|--------------|-----------|---------|-----------|---------------|--------------------|-------------------|----------------|---------------|--------|
| Home   | Draft Returns                      | Submission   | Manage Re | turns   | Reports   | Documents     | Company Profile    | Manage Users      | My Details     | Help          | Logout |
| Robert | Kelly, Royal B                     | Submit Retu  | im        |         |           |               |                    |                   |                |               |        |
| Draft  | Return                             | Submission I | History   |         |           |               |                    |                   |                |               |        |
|        | e select a secti<br>ns in PDF form |              |           | n parti | ally comp | lete a sectio | n and save it in d | iraft for complet | tion later. Ye | ou can also v | view   |

Once all sections are completed and validated, the return can be submitted using the "Submit return" functionality under the

• Click *Submit* beside your Corporate Registration Form/Return which you created.

| NBFII<br>New Bank<br>Institutions R | Frank PC         | ortal        |                                        |          |           | - and        |                     |                | and the      | K      |
|-------------------------------------|------------------|--------------|----------------------------------------|----------|-----------|--------------|---------------------|----------------|--------------|--------|
| Home                                | Draft Returns    | Submission   | Manage Returns                         | Reports  | Documents | Company Prof | file Manage Users   | My Details     | Help         | Logou  |
| lobert                              | Kelly, Royal Ba  | ank          |                                        |          |           |              |                     |                |              |        |
| Subn                                | nit Return       |              |                                        |          |           |              |                     |                |              |        |
| The re                              | turns that are r | eady for sub | mission are liste                      | d below. |           |              |                     |                |              |        |
|                                     |                  |              | wish to submit. A<br>will then be aske |          |           |              | ied out on the retu | ırn prior to s | ubmission. I | lf the |
|                                     |                  |              |                                        |          |           | eference R   | Returi              | 1 Due r        |              |        |

| Return name            |         |            | end date   | Due date   | Action        |
|------------------------|---------|------------|------------|------------|---------------|
| RG INS 2015 Royal Bank | RG00060 | <u>0.1</u> | 05/05/2015 | 29/05/2015 | <u>Submit</u> |
|                        |         |            |            |            |               |

#### • Selecting the *Submit* button.

| NBFII<br>Non-Bank<br>Institution R                                                                                                    |                                  | ortal         |                   |            |                | -ne                |                 |             | aaa        |        |
|----------------------------------------------------------------------------------------------------|----------------------------------|---------------|-------------------|------------|----------------|--------------------|-----------------|-------------|------------|--------|
| Home                                                                                                    | Draft Returns                    | Submission    | Manage Returns    | Reports    | Documents      | Company Profile    | Manage Users    | My Details  | Help       | Logout |
| Robert Kelly, Royal Bank                                                                                                    |                                  |               |                   |            |                |                    |                 |             |            |        |
| Submit Return                                                                                                    |                                  |               |                   |            |                |                    |                 |             |            |        |
| Your return has been validated and can now be submitted. Please click the "Submit" button to confirm that you wish to submit this return.                                                                                    |                                  |               |                   |            |                |                    |                 |             |            |        |
|                                                                                                    | ired, please er<br>nt documents. | nsure that yo | u have also provi | ided the p | orinted, signe | d version of the s | submitted retur | n to NBFIRA | along with | any    |
| Once submitted, a return can no longer be edited, but can still be viewed in submission history. If an error is subsequently discovered you can apply to resubmit the return using the "Request Resubmission" functionality. |                                  |               |                   |            |                |                    |                 |             |            |        |
| Submit Cancel                                                                                                    |                                  |               |                   |            |                |                    |                 |             |            |        |

• You will receive a confirmation notification (and also an email).

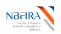

| NBFII<br>Nen-Bank<br>Institutions R                                                                                                    | RA<br>Financial<br>Ingliancy<br>Authority | ortal        |                                       |           |                |                   |  |                 | aad         | K    |
|----------------------------------------------------------------------------------------------------|-------------------------------------------|--------------|---------------------------------------|-----------|----------------|-------------------|--|-----------------|-------------|------|
| Home Draft Returns Submission Manage Returns Reports Documents Company Profile Manage Users My Details Help Lo                                                                                                    |                                           |              |                                       |           |                |                   |  |                 | Logout      |      |
| Robert Kelly, Royal Bank                                                                                                    |                                           |              |                                       |           |                |                   |  |                 |             |      |
| Submit Return                                                                                                    |                                           |              |                                       |           |                |                   |  |                 |             |      |
| Your submission has been accepted and is now awaiting approval by NBFIRA. When the return is approved you will be notified by email.                                                                                               |                                           |              |                                       |           |                |                   |  |                 |             |      |
| Please be aware that the return may also be returned to you for correction should NBFIRA find any issues. In this scenario, you will also be notified by email and the return will be available again in the "Draft Returns" area. |                                           |              |                                       |           |                |                   |  |                 |             |      |
| also be                                                                                                    | e notified by er                          | nail and the | return will be ava                    | ilable ag |                |                   |  | 55. III UND 560 | enario, you | will |
| You ca                                                                                                    |                                           |              | return will be ava<br>e "Submission H | -         | ain in the "Dr | aft Returns" area |  |                 |             |      |

If you have any difficulties or queries, please contact NBFIRA for assistance.

#### I Want to Withdraw My Corporate Registration Application!

At any point you may choose to withdraw your application. However, you will need to contact NBFIRA formally by email and NBFIRA will then cancel your application.

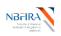

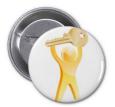

# **Controller / Approved Person Registration**

### How do I Register a new Key Person / Controller?

#### Firstly, Create the AP Return

- a) Open the NBFIRA RBSS Portal link and login using your allocated portal address and password.
- b) Navigate to Manage Returns -> Create Return.

| NBFII<br>Non-Back<br>Instruction & | there is a second second secon | ortal      |                |         |           | - ne            |              | -          | na   | K      |
|------------------------------------|----------------------------------------------------------------------------------------------------|------------|----------------|---------|-----------|-----------------|--------------|------------|------|--------|
| Home                               | Draft Returns                                                                                                    | Submission | Manage Returns | Reports | Documents | Company Profile | Manage Users | My Details | Help | Logout |
| Robert                             | Kelly, Royal Ba                                                                                                    | ank        | Create Return  |         |           |                 |              |            |      |        |
| Welc                               | ome to NBI                                                                                                    | IRA RBS    | Delete Return  |         |           |                 |              |            |      |        |

- c) Enter the following details for the return:
  - Return name: (i.e. **AP Dept\_Code\* Year Name\_of\_Company/Entity** e.g. AP INS 2014 Speedy Insurance. Refer to the naming convention).
  - Select form set (select the return i.e. Controller/Key Persons Application)
  - Proposed Effective date: (e.g 31/08/2015)

| NBFI<br>Non-Berl |                 | ortal         |                  |             |                                | - marke                              |                  |               | -                     |
|------------------|-----------------|---------------|------------------|-------------|--------------------------------|--------------------------------------|------------------|---------------|-----------------------|
| Home             | Draft Returns   | Submission    | Manage Returns   | Reports     | Documents                      | Company Profile                      | Manage Users     | My Details    | Help Logo             |
| obert            | Kelly, Royal B  | ank           |                  |             |                                |                                      |                  |               |                       |
| Crea             | te Return       |               |                  |             |                                |                                      |                  |               |                       |
| To sut           | omit a corpora  | te return, in | out a return nam | e in eithe  | r language a                   | and copy the sam                     | e into the othe  | r required n  | ame field. Select the |
| eturn            | to be submitte  | su irom the i | ISL DEIOW. THE E | nective D   | ate is the ear                 | niest enective dat                   | e of change co   | intained in u | ne return.            |
| Returr           | n name:         |               | AP INS           | S 2015 R    | oyal Bank                      |                                      |                  |               |                       |
| Select           | form set:       |               |                  | Departm     | ients - Appoi                  | ntment of Indepe                     | ndent Auditor    |               |                       |
|                  |                 |               |                  |             |                                | ge of Fiscal Year                    | End              |               |                       |
|                  |                 |               |                  |             |                                | ge Shareholder                       |                  |               |                       |
|                  |                 |               |                  |             |                                | ers and Acquisitio                   | ns               |               |                       |
|                  |                 |               |                  |             | ents - Notific                 |                                      |                  |               |                       |
|                  |                 |               |                  |             | ents - Produ                   |                                      |                  |               |                       |
|                  |                 |               |                  |             |                                | est for extension                    |                  | 3             |                       |
|                  |                 |               |                  |             |                                | nation of Control<br>fer Of Business | ier              |               |                       |
|                  |                 |               |                  |             | ients - Trans<br>ients - Windi |                                      |                  |               |                       |
|                  |                 |               |                  |             |                                | he counter trade                     | a in listed seau | rition        |                       |
|                  |                 |               |                  |             |                                | aulatory Organiz                     |                  | lues          |                       |
|                  |                 |               |                  |             |                                | s Application                        | adon raica       |               |                       |
|                  |                 |               |                  |             | Profile Details                |                                      |                  |               |                       |
|                  |                 |               |                  |             | Agency Agr                     |                                      |                  |               |                       |
|                  |                 |               |                  |             |                                | e Dispensation                       |                  |               |                       |
|                  |                 |               | Instant          | surance -   | Reinsurance                    | e Treaties                           |                  |               |                       |
|                  |                 |               | Mi               | cro Lend    | ing - Applicat                 | tion to Open Brar                    | ich Office       |               |                       |
|                  |                 |               | Or               | n-site Insp | pection                        |                                      |                  |               |                       |
|                  |                 |               |                  |             | Fund Rule A                    |                                      |                  |               |                       |
|                  |                 |               | O Pe             | nsions -    | Registration                   | of New Sub fund                      | s                |               |                       |
| Propo            | sed Effective [ | Date:         | 30/04/           | 2015        |                                |                                      |                  |               |                       |
|                  |                 |               |                  |             |                                |                                      |                  |               |                       |

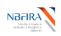

# d) Select the *Create* button. A confirmation message will be displayed that the return has been successfully created.

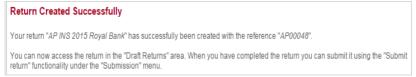

#### Secondly, Find the Created Controller Registration Application

e) When you create an application (or in response to a notification from NBFIRA asking for more information regarding an application that you have already submitted), find your return by selecting "Draft Returns" (where all unsubmitted returns are displayed).

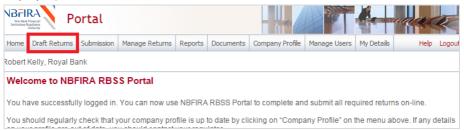

 Click on the Controller / Key Person return (application) which you created or which NBFIRA has notified you about – it will be prefixed by AP.

| NB <sub>FII</sub><br>Nes-Bank<br>Institution 8                                                                                                    | Financial          | ortal      |                |           | -na          |                 |              |                   |            |      |
|----------------------------------------------------------------------------------------------------|--------------------|------------|----------------|-----------|--------------|-----------------|--------------|-------------------|------------|------|
| Home                                                                                                    | Draft Returns      | Submission | Manage Returns | Reports   | Documents    | Company Profile | Manage Users | My Details        | e Help     | Logo |
| Robert Kelly, Royal Bank                                                                                                    |                    |            |                |           |              |                 |              |                   |            |      |
| Draft Returns The returns listed below are in draft and can be completed prior to submission to NBFIRA. To create new returns, please use the "Create Return" functionality. |                    |            |                |           |              |                 |              |                   |            |      |
|                                                                                                    | R                  | eturn name |                | Reference | ce Revisio   | on Stat         |              | Return<br>nd date | Due date   | PDF  |
| <u>AP IN</u>                                                                                                    | IS 2015 Royal      | Bank       |                | AP00048   | 3 <u>0.1</u> | No D            | ata 30       | /04/2015          |            | 1    |
| Email                                                                                                    | 1 tast _ 8/0/1/201 | 15         |                | RG0003    | 0 01         | No D            | ata N0       | /0//2015          | 10/0//2015 | -    |

• Click on the Documents tab and look at the sections that are displayed.

#### Thirdly, Complete the Controller / Key Persons Application section

 f) Upload the details of the Controller / Key Persons (under the Controller / Key Persons Application section) by doing the following:

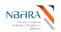

| Draft Retu                    | rn         |                                    |             |                        |                        |               |                          |
|-------------------------------|------------|------------------------------------|-------------|------------------------|------------------------|---------------|--------------------------|
| lease select<br>ections in PE |            |                                    | partially c | omplete a section and  | d save it in draft for | completion    | later. You can also view |
| once all secti<br>Submission" |            | ompleted and validated             | i, the retu | irn can be submitted u | ising the "Submit re   | turn" functio | onality under the        |
| KEY                           |            |                                    |             |                        |                        |               |                          |
| 5                             |            | Va                                 |             | -                      | 0                      | 1             | *                        |
| Form set                      | Folder     | Repeatable Folder                  | Form        | Add Section            | Validated              | In Draft      | No Data - Mandatory      |
| Co<br>Co                      | KPDoc      | Key Persons Applications Key Perso |             | ents                   |                        |               | ×                        |
| 👘 🖌 Co                        | orporate P | Profile Details                    |             |                        |                        |               | Upload Data   🗷          |
| -                             | Genera     | al Details                         |             |                        |                        |               | Edit   View   🛃   🗷      |
| -                             | Service    | e Providers                        |             |                        |                        |               | Edit   View   🛃   🗷      |
| 📄 🔹                           | Key Pe     | ersons                             |             |                        |                        |               | Edit   View   📩   🖄      |
|                               |            |                                    |             |                        |                        |               |                          |

- Look at all the required documents (such as CV, Police Clearance etc) that are required to accompany this registration, and click on the down arrow icon to download the required document.
- Complete the documents (outside the system) and save them in a location on your PC where you can upload them on the controller form.
- Now, if you are not still logged in, reopen the RBSS portal link and login using your allocated portal address and password.
- Navigate to *Draft Returns* and continuing with the required registration return, click the '+' icon to the right of '*Key Persons Documents*'.
- Input the required fields, and click *Browse* under each required document and upload the required document.
- Click Validate & Save.
- Repeat as necessary for all the Controllers/Key Persons

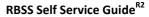

| Key F             | Persons Documents                                |          |             |      |                         |
|-------------------|--------------------------------------------------|----------|-------------|------|-------------------------|
| Entity            | Name:                                            |          | Royal       | Bank |                         |
| Report            | ing Date:                                        |          | 30/04       | 2015 |                         |
| First N           | lame:                                            |          | *           |      |                         |
| Suma              | ne:                                              |          | *           |      |                         |
| Date o            | f Birth:                                         |          | *           |      |                         |
| Please<br>applica | e upload a scanned copy of the key person ation. | Browse * |             |      |                         |
| Qualifi           | cations (Certified copy)                         | Browse * |             |      |                         |
| 2 Pase            | sport Sized Photographs                          | Browse   |             |      |                         |
| Bank F            | Reference                                        | Browse   |             |      |                         |
| Reside            | ent Permit                                       | Browse   |             |      |                         |
| DIS Fo            | rm                                               | Browse   |             |      |                         |
| Police            | Clearance                                        | Browse * |             |      |                         |
| Persor            | nal Questionnaire/ Biographical Affidavit        | Browse * |             |      |                         |
| Detaile           | ed Curriculum Vitae                              | Browse * |             |      |                         |
| Certifie          | ed Copy of ID                                    | Browse * |             |      |                         |
| Additio           | onal Documentation:                              |          |             |      |                         |
|                   | Browse                                           |          |             |      | Delete                  |
| Add               |                                                  |          |             |      |                         |
|                   |                                                  |          | Save Draft  | - 6  | Validate & Save         |
|                   |                                                  |          | Corre Craft |      | Contraction of Contract |

#### Fourthly, Complete and upload Corporate Profile Details

g) Continuing with the draft return, look for the Corporate Profile Details section. This has to be re-uploaded afresh together with the new information. The best and easiest way to do this is to use the Corporate Profile Shortcut, as detailed in the Commonly Asked Questions section "Is There a Shortcut Way to Do The Corporate Profile Upload?".

#### Fifthly, Complete Each Remaining Section

- h) Complete <u>each</u> of the remaining sections (such as Personal Questionnaire) by doing the following:
  - Click *Edit* beside the forms(s) in the section.
  - Complete the online form, ensuring that all mandatory fields are completed.
  - Attach all the required documents, by clicking *Browse* under each required document and upload the required document.
  - Click *Validate and Save.* A green tick indicates that the form is validated successfully.

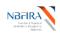

# Finally, you are now ready to submit your corporate registration form/return.

i) Select the Submissions tab and click Submit Return.

| NBFI<br>Non-Bank<br>Institucions R | Financial    | Portal                       |                                                       |         |            |                 |              |            | ada         | I.    |
|------------------------------------|--------------|------------------------------|-------------------------------------------------------|---------|------------|-----------------|--------------|------------|-------------|-------|
| Home                               | Draft Return | s Submission                 | Manage Returns                                        | Reports | Documents  | Company Profile | Manage Users | My Details | Help        | Logou |
| Robert                             | Kelly, Royal | B Submit Retu                | im                                                    |         |            |                 |              |            |             |       |
| Draft                              | Return       | Submission                   | History                                               |         |            |                 |              |            |             |       |
| section<br>Once a<br>"Subm         | ns in PDF fo | rmat.<br>are completed<br>u. | submission<br>ete: You can parti<br>and validated, th |         |            |                 |              |            |             | view  |
| KEY                                |              |                              |                                                       |         |            |                 |              |            |             |       |
| 4                                  | 3 1          | 3                            | 12                                                    |         | <b>R</b>   |                 | • /          |            | *           |       |
| Form                               | n set Fol    | der Repeat                   | able Folder F                                         | orm A   | dd Section | Vali            | dated In Dr  | aft No D   | ata - Manda | tory  |
| RG IN                              | NS 2015 Roy  | /al Bank                     |                                                       |         |            |                 |              |            |             | Valid |
| 1                                  | Applica      | ation for Regist             | tration                                               |         |            |                 |              |            | Clea        | r   🔀 |

• Click *Submit* beside your Corporate Registration Form/Return which you created.

| lome   | Draft Returns     | Submission                    | Manage Returns                         | Reports   | Documents     | Company F | Profile Mai | age Users     | My Details     | Help        | Log  |
|--------|-------------------|-------------------------------|----------------------------------------|-----------|---------------|-----------|-------------|---------------|----------------|-------------|------|
| bert l | Kelly, Royal Ba   | ank                           |                                        |           |               |           |             |               |                |             |      |
| ubn    | nit Return        |                               |                                        |           |               |           |             |               |                |             |      |
|        |                   |                               |                                        |           |               |           |             |               |                |             |      |
| ho ro  | turns that are r  | ondy for sub                  | mission are liste                      | d bolow   |               |           |             |               |                |             |      |
| he re  | turns that are r  | ready for sub                 | mission are liste                      | d below.  |               |           |             |               |                |             |      |
| lease  | e select the retu | urn that you                  | wish to submit. A                      | dditional |               |           | arried out  | on the returr | n prior to sub | mission. li | fthe |
| lease  | e select the retu | urn that you                  |                                        | dditional |               |           | arried out  | on the returr | n prior to sub | mission. I  | fthe |
| lease  | e select the retu | urn that you<br>lidation, you | wish to submit. A                      | dditional | irm your subr |           |             | Return        | Duo dat        |             |      |
| lease  | e select the retu | urn that you<br>lidation, you | wish to submit. A<br>will then be aske | dditional | irm your subr | nission.  |             |               | Duo dat        |             |      |

• Selecting the *Submit* button.

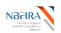

| Portal                                                                                                    |                                  |               |                                       |            |               |                    |                    |              |                |       |  |
|----------------------------------------------------------------------------------------------------|----------------------------------|---------------|---------------------------------------|------------|---------------|--------------------|--------------------|--------------|----------------|-------|--|
| Home         Draft Returns         Submission         Manage Returns         Reports         Documents         Company Profile         Manage Users         My Details         Help         Log |                                  |               |                                       |            |               |                    |                    |              |                |       |  |
| Robert Kelly, Royal Bank                                                                                                    |                                  |               |                                       |            |               |                    |                    |              |                |       |  |
| Subr                                                                                                    | nit Return                       |               |                                       |            |               |                    |                    |              |                |       |  |
| Your r<br>return                                                                                                    |                                  | n validated a | nd can now be s                       | ubmitted.  | Please click  | the "Submit" butt  | on to confirm th   | nat you wish | ı to submit th | is    |  |
|                                                                                                    | ired, please er<br>nt documents. | nsure that yo | u have also prov                      | ided the p | rinted, signe | d version of the s | submitted retur    | n to NBFIR/  | A along with a | any   |  |
|                                                                                                    |                                  |               | onger be edited,<br>urn using the "Re |            |               |                    | istory. If an erro | or is subseq | uently disco   | vered |  |
| Su                                                                                                    | ubmit C                          | Cancel        |                                       |            |               |                    |                    |              |                |       |  |

• You will receive a confirmation notification (and also an email).

| NBFI<br>Nee-Bask<br>Institutions I | RA<br>Financial<br>Autority | ortal          |                                          |             |               | -na              |                  |               | un au           | I.     |
|------------------------------------|-----------------------------|----------------|------------------------------------------|-------------|---------------|------------------|------------------|---------------|-----------------|--------|
| Home                               | Draft Returns               | Submission     | Manage Returns                           | Reports     | Documents     | Company Profile  | Manage Users     | My Details    | Help            | Logout |
| Robert                             | Kelly, Royal B              | ank            |                                          |             |               |                  |                  |               |                 |        |
| Subr                               | nit Return                  |                |                                          |             |               |                  |                  |               |                 |        |
| Your s<br>email.                   |                             | s been accep   | oted and is now a                        | waiting a   | pproval by N  | BFIRA. When the  | e return is appr | oved you w    | ill be notified | i by   |
|                                    |                             |                | nay also be returi<br>return will be ava |             |               |                  |                  | es. In this s | cenario, you    | will   |
|                                    | an now view th<br>nis area. | e return in th | ne "Submission H                         | istory" are | ea. The retur | n can also be do | wnloaded as a    | PDF docur     | nent for print  | ing    |
| Shoul                              | d you wish to c             | orrect any er  | rrors in the submi                       | tted data   | you may req   | uest a resubmiss | ion of the retur | n using the   | "Request        |        |

#### If you have any difficulties or queries, please contact NBFIRA for assistance.

Resubmission" functionality under the "Submission" menu.

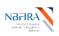

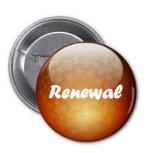

# **Licence Renewal**

### How Can I Renew My Entity's Licence?

Your Entity will receive a notification email from NBFIRA regarding a reminder to renew your Entity's licence. On receiving the notification email from NBFIRA regarding your Entity's licence renewal, open the NBFIRA RBSS portal link and login using your allocated portal address and password.

- a) The Homepage will show the same notification which you have just received.
- b) Navigate to Draft Returns.

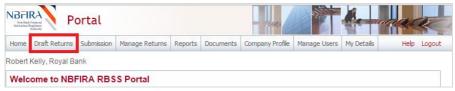

c) Select the licence renewal form/return that you have been notified about.

| Non-Bank                                                    | Portal                                                    |                                          |                   |                                            |                                              |                 |                                   |                                                 |                          |                                 |  |  |  |
|-------------------------------------------------------------|-----------------------------------------------------------|------------------------------------------|-------------------|--------------------------------------------|----------------------------------------------|-----------------|-----------------------------------|-------------------------------------------------|--------------------------|---------------------------------|--|--|--|
| Home                                                        | Draft Returns                                             | Submission                               | Manage Returns    | Reports                                    | Documents                                    | Company Profile | Manage User                       | s My Detai                                      | ls Helj                  | b Logou                         |  |  |  |
| obert                                                       | Kelly, Royal Ba                                           | ank                                      |                   |                                            |                                              |                 |                                   |                                                 |                          |                                 |  |  |  |
| Draft                                                       | Returns                                                   |                                          |                   |                                            |                                              |                 |                                   |                                                 |                          |                                 |  |  |  |
| The re                                                      | turns listed be                                           | low are in dr                            | aft and can be co | mpleted pr                                 | ior to submi                                 | ssion to NBFIR  | Α.                                |                                                 |                          |                                 |  |  |  |
|                                                             |                                                           |                                          |                   |                                            |                                              |                 |                                   |                                                 |                          |                                 |  |  |  |
| To cre                                                      | ato now roturn                                            |                                          |                   |                                            |                                              |                 |                                   |                                                 |                          |                                 |  |  |  |
|                                                             | ate new return                                            | s, please us                             | e the "Create Ret | turn" functio                              | inality.                                     |                 |                                   |                                                 |                          |                                 |  |  |  |
|                                                             |                                                           |                                          | e the "Create Ref |                                            | -                                            | n Stai          | 116                               | Return                                          | Due date                 | PDE                             |  |  |  |
|                                                             |                                                           | s, please us<br>eturn name               | e the "Create Ref | Referenc                                   | -                                            | n Stai          | us                                | Return<br>end date                              | Due date                 | PDF                             |  |  |  |
|                                                             |                                                           | eturn name                               | e the "Create Ref |                                            | e Revisio                                    | n Stai          |                                   |                                                 | Due date                 | PDF                             |  |  |  |
| <u>AP IN</u>                                                | R                                                         | eturn name<br><u>Bank</u>                | e the "Create Ret | Referenc                                   | e Revisio                                    |                 | raft 3                            | end date                                        | Due date<br>08/04/2015   |                                 |  |  |  |
| AP IN<br>CR IN                                              | Ri<br>IS 2015 Royal                                       | eturn name<br><u>Bank</u><br><u>bank</u> | e the "Create Ref | Reference<br>AP00048                       | e Revisio                                    | In D            | raft 3<br>ata 0                   | end date<br>0/04/2015                           |                          | Z                               |  |  |  |
| <u>AP IN</u><br><u>CR IN</u><br><u>Emai</u>                 | Ri<br>IS 2015 Royal<br>IS 2015 Royal                      | eturn name<br>Bank<br>bank               | e the "Create Ref | Reference<br>AP00048<br>AP00052            | e Revisio                                    | In D<br>No D    | raft 3<br>ata 0<br>ata 0          | end date<br>0/04/2015<br>8/04/2015              | 08/04/2015               | 1                               |  |  |  |
| <u>AP IN</u><br><u>CR IN</u><br><u>Emai</u><br><u>LR IN</u> | Re<br>IS 2015 Royal<br>NS 2015 Royal<br>I test - 8/04/201 | eturn name<br>Bank<br>bank<br>15<br>Bank | e the "Create Ref | Reference<br>AP00048<br>AP00052<br>RG00039 | e Revisio<br>0.1<br>0.1<br>0.1<br>0.1<br>0.1 | In D<br>No D    | raft 3<br>ata 0<br>ata 0<br>ata 3 | end date<br>0/04/2015<br>8/04/2015<br>9/04/2015 | 08/04/2015<br>10/04/2015 | 1<br>1<br>1<br>1<br>1<br>1<br>1 |  |  |  |

#### d) Select *Edit* beside the relevant renewal form.

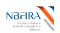

| 1000                      |                                           |                     |                | 1000 B 1000   | an ann an an an an an an an an an an an | 0.00               |             |            | 0.1.1       |                            | 4.05022 |
|---------------------------|-------------------------------------------|---------------------|----------------|---------------|-----------------------------------------|--------------------|-------------|------------|-------------|----------------------------|---------|
| lome                      | Draft Returns                             | Submission          | Manage Retu    | rns Repor     | ts Documents                            | Company Profile    | Manage I    | Users M    | / Details   | Help                       | Logo    |
| bert K                    | elly, Royal B                             | ank ( <u>Change</u> | )              |               |                                         |                    |             |            |             |                            |         |
| oraft F                   | Return                                    |                     |                |               |                                         |                    |             |            |             |                            |         |
|                           |                                           |                     |                |               |                                         |                    |             |            |             |                            |         |
|                           | select a secti<br>s in PDF form           |                     | ete. You can p | partially con | nplete a sectio                         | n and save it in d | raft for co | mpletion   | later. You  | can also vi                | ew      |
|                           |                                           |                     |                |               |                                         |                    |             |            |             |                            |         |
|                           |                                           |                     |                |               |                                         |                    |             |            |             |                            |         |
| nce all                   |                                           | completed a         | and validated, | the return    | can be submitt                          | ed using the "Sub  | omit returr | n" functio | nality unde | er the                     |         |
| once all                  | l sections are<br>ssion" menu.            | completed a         | and validated, | the return    | can be submitt                          | ed using the "Sut  | omit returr | n" functio | nality unde | er the                     |         |
| Once all<br>Submis        |                                           | completed a         | and validated, | the return    | can be submitt                          | ed using the "Sut  | omit returr | n" functio | nality unde | er the                     |         |
| Once all<br>Submis        |                                           | •                   |                |               | can be submitt                          | ed using the "Sut  |             |            | nality unde | er the                     |         |
| )nce all<br>Submis        |                                           | •                   | and validated, | the return    | can be submitt                          | ed using the "Sut  | omit returr | n" functio | nality unde | er the                     |         |
| Once all                  | ssion" menu.                              |                     |                |               | can be submitt                          |                    |             |            |             | er the<br>*<br>ta - Mandat | tory    |
| Dnce all<br>Submis<br>KEY | ssion" menu.                              | r Repeat            | 12             | B             |                                         |                    | 0           | 1          |             | *                          |         |
| Dnce all<br>Submis<br>KEY | ssion" menu.<br>set Folde<br>S 2015 Royal | r Repeata<br>Bank   | able Folder    | Form          |                                         | Vali               | 0           | 1          |             | 🚖<br>ta - Mandal           |         |

e) Then complete the online form (and upload any required documents such as a scanned copy of the application for registration and/or proof of payment).

| es Audi Financial<br>Istino RepLeny<br>Autority |                         |                 |         |           |                              |              |            |            |
|-------------------------------------------------|-------------------------|-----------------|---------|-----------|------------------------------|--------------|------------|------------|
| ne Draft Ret                                    | urns Submission         | Manage Returns  | Reports | Documents | Company Profile              | Manage Users | My Details | Help Logou |
| ert Kelly, Roy                                  | al Bank ( <u>Change</u> | )               |         |           |                              |              |            |            |
| Applicati                                       | on for Renew            | al of Licensing | g as ar | Insuranc  | e Company                    |              |            | F11        |
| Entity Name                                     | e.                      | Royal Ban       | k       |           |                              |              |            |            |
| Reporting D                                     | ate:                    | 30/04/2015      | 5       |           |                              |              |            |            |
|                                                 |                         |                 |         |           | (Licence Nu<br>(Full Name of | *            |            |            |
| 2 Cu                                            | rrent License De        | etails:         |         |           | (Date of Issue               | *            | (Date      | of Expiry) |
|                                                 |                         |                 |         |           |                              |              | (Date      |            |

f) When you have completed all the inputs and uploading, click Validate & Save.

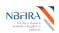

|   |                                                                                                    | Robert Kelly                             | wn ·                                |
|---|----------------------------------------------------------------------------------------------------|------------------------------------------|-------------------------------------|
|   |                                                                                                    | (Name)                                   | (Title)                             |
| 5 | The Amount of Paid-Up Capital of the Company                                                                  |                                          |                                     |
|   | The must exclude debentures, preference shares, non                                                           | -voting shares and paid-up capital subsc | ribed directly or indirectly itself |
|   |                                                                                                    |                                          | 2,000,000 *                         |
|   |                                                                                                    |                                          | (Pula Value)                        |
| 6 | Upload Documents (documents that must accomp                                                                  | any this application)                    |                                     |
| а | Chart showing the organisational structure of the com<br>management positions.                                | pany, with names accompanying all seni   | ior 🖉 <u>Attac.</u> 🗙               |
|   |                                                                                                    |                                          | 🖉 <u>Attac</u> 🗙                    |
| b | Certification from the company's auditors to substanti-                                                       | ate the amount of paid-up capital.       |                                     |
| С | Statement showing the monetary "own account" and r<br>underwrite under each of the classes of insurance bus   |                                          | rcan 🖉 <u>Attac</u> 🗙               |
| d | List of all persons with whom agency agreements wer<br>date of licence being renewed); including any cancella |                                          |                                     |
|   |                                                                                                    |                                          | 🖉 <u>Attac</u> 🗙                    |
| е | Proof of payment of fee of renewal of registration.                                                           |                                          |                                     |
|   |                                                                                                    | Sa                                       | ve As Draft Validate & Save         |

g) The green ticks indicate that the validation has been successful:

| LR INS 2015 Royal Bank                                           | Status: Valid               |
|------------------------------------------------------------------|-----------------------------|
| 👘 🔽 Application for Renewal of Licensing as an Insurance Company | Clear   🔀                   |
| 📄 💈 Form No. 11                                                  | Clear   Edit   View   📩   😹 |

h) You are now ready to submit your licence renewal form/return. Select the *Submissions* tab and select '*Submit Return*'.

| NBFII<br>Notice<br>bethries B | Pierriel Pi    | ortal        |                                  |           |               |                    |                   | -               | nac           |        |
|-------------------------------|----------------|--------------|----------------------------------|-----------|---------------|--------------------|-------------------|-----------------|---------------|--------|
| Home                          | Draft Returns  | Submission   | Manage Returns                   | Reports   | Documents     | Company Profile    | Manage Users      | My Details      | Help          | Logout |
| Robert                        | Kelly, Royal B | Submit Retu  | m                                |           |               |                    |                   |                 |               |        |
| Draft                         | Return         | Submission H | History                          |           |               |                    |                   |                 |               |        |
|                               | select a secti |              | ubmission<br>ete. You can partia | ally comp | lete a sectio | n and save it in d | iraft for complet | tion later. You | can also viev | N      |

i) Select *Submit* beside your licence renewal form/return.

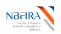

| BEI<br>Nee-Bark  | Financial         | ortal          |                                                              |           |           | and the   | · AL         |                   |               | a a a       | K     |
|------------------|-------------------|----------------|--------------------------------------------------------------|-----------|-----------|-----------|--------------|-------------------|---------------|-------------|-------|
| Home             | Draft Returns     | Submission     | Manage Returns                                               | Reports   | Documents | Company P | rofile Mana  | age Users M       | ly Details    | Help        | Logou |
| obert            | Kelly, Royal Ba   | ank (Change)   | )                                                            |           |           |           |              |                   |               |             |       |
| The re<br>Please | e select the retu | urn that you v | mission are listed<br>wish to submit. A<br>will then be aske | dditional |           |           | rried out on | the return p      | prior to subm | ssion. If t | he    |
|                  |                   |                |                                                              |           |           |           |              | Return en<br>date |               | e Act       |       |
|                  |                   |                |                                                              |           |           |           |              |                   |               |             |       |

# j) Click Submit on the message.

| NBFI<br>Net-field  |                 | ortal                 |                                          |         |           | - na                                     |                   |                | aa           | K      |
|--------------------|-----------------|-----------------------|------------------------------------------|---------|-----------|------------------------------------------|-------------------|----------------|--------------|--------|
| Home               | Draft Returns   | Submission            | Manage Returns                           | Reports | Documents | Company Profile                          | Manage Users      | My Details     | Help         | Logout |
| Robert             | Kelly, Royal Ba | ank ( <u>Change</u> ) | )                                        |         |           |                                          |                   |                |              |        |
| Subr               | nit Return      |                       |                                          |         |           |                                          |                   |                |              |        |
| return.<br>If requ |                 |                       |                                          |         |           | he "Submit" butto<br>I version of the su |                   |                |              |        |
| Onces              | submitted, a re |                       | onger be edited, b<br>irn using the "Red |         |           | in submission hi<br>functionality.       | story. If an erro | or is subseque | ntly discove | red    |
| Su                 | ıbmit (         | Cancel                |                                          |         |           |                                          |                   |                |              |        |

k) You will receive a confirmation notification and email.

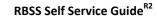

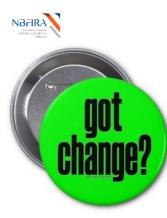

# **Notification of Change**

Any of the following would require a notification of change form to be submitted:

| 0 | Agency Agreement                                                       | (AA)   |
|---|------------------------------------------------------------------------|--------|
| € | Application to Open Branch Office                                      | (AOB)  |
| € | Appointment of Independent Auditor                                     | (AIA)  |
| € | Capital Markets Self-Regulated Entity Rules                            | (SRO)  |
| € | Change of Fiscal Year End                                              | (YE)   |
| € | Change of Shareholder                                                  | (CS)   |
| € | Fund Rule Amendments                                                   | (RA)   |
| € | Mergers and Acquisitions Notification                                  | (M&A)  |
| € | Notification of Change - includes Local Asset Status                   | (NC)   |
| € | Over the counter trades in listed securities                           | (OTC)  |
| 0 | Product Vetting - includes Registration of New Funds, Investment Inst. | (PV)   |
| € | Registration of New Pensions Sub Funds                                 | (NPSF) |
| 0 | Reinsurance Dispensation                                               | (RD)   |
| € | Reinsurance Treaties                                                   | (RT)   |
| € | Request for extension on submissions                                   | (RES)  |
| 0 | Resignation of Controller                                              | (RC)   |
| € | Transfer of Business                                                   | (TB)   |
| 0 | Winding Up                                                             | (WU)   |
|   |                                                                        |        |

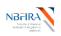

#### How Do I Notify A Change to NBFIRA?

You will undertake the following steps when your Entity wishes to notify NBFIRA of a change (or in response to NBFIRA sending you an email notification asking your Entity to resubmit the notification of change along with additional information). If you have any queries or require assistance, contact your NBFIRA analyst.

- a) Open the NBFIRA RBSS portal link and login using your allocated portal address and password.
- b) Navigate to 'Manage Returns' and click Create Returns.

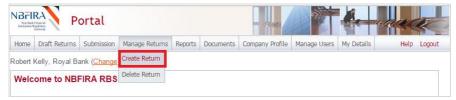

c) Input your return name and select the required notification of change type:

| Return name:             | NC YE INS 2015 Royal Bank                                                                                                    |
|--------------------------|----------------------------------------------------------------------------------------------------|
| Select form set:         | All Departments - Appointment of Independent Auditor     All Departments - Change of Fiscal Year End     All Departments - Change shareholder     All Departments - Change shareholder     All Departments - Nergers and Acquisitions     All Departments - Notification Form     All Departments - Product Yetting     All Departments - Request for extension on submissions     All Departments - Resignation of Controller     All Departments - Ninding Up     Capital Markets - Over the counter trades in listed securities     Capital Markets - Self-regulatory Organization rules     Controller / Key Persons Application     Insurance - Agency Agreement     Insurance - Reinsurance Dispensation     Insurance - Reinsurance Dreaties     Micro Lending - Application to Open Branch Office     On-site Inspection     Pensions - Fund Rule Amendments     Pensions - Registration of New Sub funds |
| Proposed Effective Date: | 29/05/2015                                                                                                    |

- Return name: (*i.e.* **NC\_Type of Notification\* Dept\_Code\*\* Year Name\_of\_Company/Entity**) - refer to the naming convention
- Select form set: (click on the required change notification)
- Proposed Effective date: (*e.g 31/08/2015*).

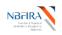

e)

d) Click *Create*. A message will be output that your return has been created successfully:

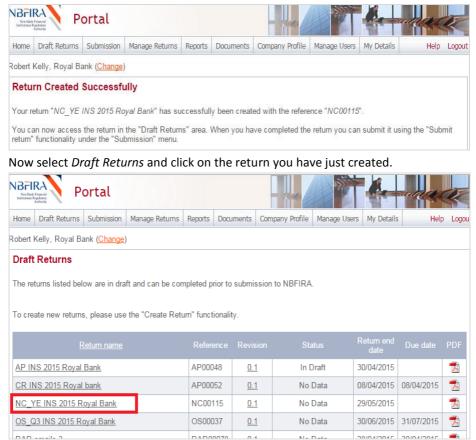

- f) You now need to input / upload all the required information, as follows. To <u>upload</u> the required backing documents:
  - Click on the Change Notification return you just created.
  - Select *Edit* beside the relevant change notification form.

| NC_YE INS 2015 Royal Bank                       | Status: No Data     |
|-------------------------------------------------|---------------------|
| 👘 🖌 All Departments - Change of Fiscal Year End | X                   |
| 📄 \star Change of Fiscal Year End               | Edit   View   📩   🖄 |
| 🛍 🖌 Corporate Profile Details                   | Upload Data I 🔀     |

- Select the first 'Browse' button.
- Select the file you wish to upload.

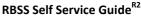

| Change of Fiscal Year End                           | <b>?</b>    |      |
|-----------------------------------------------------|-------------|------|
| Entity Name:                                        | Royal Bank  |      |
| Reporting Date:                                     | 29/05/2015  |      |
| Please upload a scanned copy of the change in fisca | al year end |      |
| Browse                                              |             |      |
| Please upload any additional attachments.           |             |      |
| Browse                                              | De          | lete |
| Add                                                 |             |      |
|                                                     |             |      |

- If you need to upload more files/documents, click *Add* to add more rows to the form.
- Select the '*Browse*' button and upload all relevant documents.
- g) When you have completed all the required uploads, select *Validate & Save* to submit the notification form.

TIP: If you wish to upload but wish to validate at another time, then click the *Save Draft* button instead.

Successful validation will show as green ticks, as below:

| KEY                                        |             |                         |      |             |                           |          |                     |  |  |  |
|--------------------------------------------|-------------|-------------------------|------|-------------|---------------------------|----------|---------------------|--|--|--|
| 1                                          | 1           | Ve                      |      |             | ٢                         | 1        | *                   |  |  |  |
| Form set                                   | Folder      | Repeatable Folder       | Form | Add Section | Validated                 | In Draft | No Data - Mandatory |  |  |  |
| NC_YE INS 2015 Royal Bank Status: In Draft |             |                         |      |             |                           |          |                     |  |  |  |
| 🎁 🧿 A                                      | II Departme | ents - Change of Fiscal |      | Clear   🔀   |                           |          |                     |  |  |  |
|                                            | Change      | e of Fiscal Year End    |      | CI          | ear   Edit   View   🛃   🐹 |          |                     |  |  |  |

- h) You must re-upload your Entity's corporate profile to include the change. The best and easiest way to do this (rather than doing it all afresh) is to go to Submission then Submission History refer to the Commonly Asked Questions section ("Is There a Shortcut Way to Do The Corporate Profile Upload?") for detailed instructions.
- i) When you have finished uploading your updated Corporate Profile, a Draft Return screen is displayed and a green tick indicates that your form has been validated:

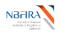

| Home                                                                                                    | Draft Retu                | ms Submiss     | sion Manage Retur | ns Reports    | Documents   | Company Profile  | Manage Users | My Details     | Help           | Logo  |
|----------------------------------------------------------------------------------------------------|---------------------------|----------------|-------------------|---------------|-------------|------------------|--------------|----------------|----------------|-------|
| Robert Kelly, Royal Bank ( <u>Change</u> )                                                                                                    |                           |                |                   |               |             |                  |              |                |                |       |
| Draft Return                                                                                                    |                           |                |                   |               |             |                  |              |                |                |       |
| Please select a section to complete. You can partially complete a section and save it in draft for completion later. You can also view sections in PDF format. |                           |                |                   |               |             |                  |              |                |                |       |
|                                                                                                    | ission" me                |                | iou una vandatoa, | the fotuli of |             | iou uoing the ou |              | o containty an |                |       |
| View L                                                                                                    | Jpload Hist               | ory 🂓          |                   |               |             |                  |              |                |                |       |
| KEY                                                                                                    |                           |                |                   |               |             |                  |              |                |                |       |
| KET                                                                                                    | -                         |                |                   | -             | _           |                  |              |                |                |       |
| A.                                                                                                    |                           |                | Va                |               |             |                  | o /          | *              | *              |       |
| Form                                                                                                    | n set F                   | lder Rep       | eatable Folder    | Form A        | Add Section | Val              | idated In Di | raft No E      | Data - Mandat  | ory   |
|                                                                                                    |                           |                |                   |               |             |                  |              |                |                |       |
| 6                                                                                                    | 🧿 All De                  | partments -    | Change of Fiscal  | Year End      |             |                  |              |                | Clea           | r   🔀 |
|                                                                                                    |                           | Change of Fi   | scal Year End     |               |             |                  |              | Clear   Eo     | dit   View   🔁 | )   X |
| F)                                                                                                    | <ul> <li>Corpo</li> </ul> | rate Profile [ | Details           |               |             |                  |              | Clear          | Upload Data    | a   X |
| General Details Clear   Edit   View   🛃                                                                                                    |                           |                |                   |               |             |                  |              |                |                | )   X |
|                                                                                                    | <b>)</b>                  | Service Prov   | iders             |               |             |                  |              | Clear   Eo     | dit   View   📆 | X     |
|                                                                                                    |                           | Key Persons    |                   |               |             |                  |              | Clear   Eo     | dit   View   🛃 | X     |
|                                                                                                    | <b>)</b>                  | nsurance De    | etails            |               |             |                  |              | Clear   Eo     | dit   View   📆 |       |
|                                                                                                    |                           |                |                   |               |             |                  |              |                |                |       |

#### j) Select the 'Submission' menu option and select *Submit Return*.

| NBFII<br>Net Field                           | Per Per        | ortal                        |                |           |               | - ne               |                   | - Ce             | nac         | K      |
|----------------------------------------------|----------------|------------------------------|----------------|-----------|---------------|--------------------|-------------------|------------------|-------------|--------|
| Home                                         | Draft Returns  | Submission                   | Manage Returns | Reports   | Documents     | Company Profile    | Manage Users      | My Details       | Help        | Logout |
| obert l                                      | Kelly, Royal B | Submit Retu                  | m              |           |               |                    |                   |                  |             |        |
| Draft                                        | Return         | Submission H                 | History        |           |               |                    |                   |                  |             |        |
| <b>Draft Return</b><br>Please select a secti |                | Request Resu<br>on to comple |                | ally comp | lete a sectio | n and save it in d | lraft for complet | ion later. You d | an also vie | ew     |

k) Click Submit beside the return you have just created (or updated).

| Nen-Bank<br>Institution R                                                                                 | Financial       | ortal          |                                                               |           |     | -ne Preman |             |              |                                                                                                    |            |        |
|----------------------------------------------------------------------------------------------------|-----------------|----------------|---------------------------------------------------------------|-----------|-----|------------|-------------|--------------|----------------------------------------------------------------------------------------------------|------------|--------|
| Home Draft Returns Submission Manage Returns Reports Documents Company Profile Manage Users My Details He |                 |                |                                                               |           |     |            |             |              |                                                                                                    | lelp Lo    |        |
| Robert Kelly, Royal Bank ( <u>Change</u> )                                                                |                 |                |                                                               |           |     |            |             |              |                                                                                                    |            |        |
| The re<br>Please                                                                                          | select the retu | urn that you v | mission are listed<br>wish to submit. A<br>will then be asked | dditional |     |            | nried out ( | on the retur | n prior to s                                                                                                    | ubmission. | If the |
| Return name Reference Revision Return end<br>date Due date                                                |                 |                |                                                               |           |     |            |             |              |                                                                                                    |            |        |
| NC Y                                                                                                    | 'E INS 2015 R   | 1.0.1          |                                                               |           | 0.1 | 29/05/2    |             |              | and the second second se |            |        |

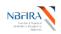

I) Select *Submit* again – you will receive a confirmation message that your return has been submitted to NBFIRA.

|                   | RA<br>Install                    | ortal                 |                                          |                 |                | - na              |                   |                 | nac         | ~        |
|-------------------|----------------------------------|-----------------------|------------------------------------------|-----------------|----------------|-------------------|-------------------|-----------------|-------------|----------|
| Home              | Draft Returns                    | Submission            | Manage Returns                           | Company Profile | Manage Users   | My Details        | Help              | Logou           |             |          |
| Robert            | Kelly, Royal Ba                  | ank ( <u>Change</u> ) | )                                        |                 |                |                   |                   |                 |             |          |
| Subr              | nit Return                       |                       |                                          |                 |                |                   |                   |                 |             |          |
| Your r<br>return. |                                  | validated and         | d can now be sub                         | omitted. F      | Please click t | he "Submit" butto | on to confirm th  | at you wish to  | submit this | <b>1</b> |
|                   | ired, please en<br>nt documents. | sure that you         | ı have also provid                       | led the pr      | inted, signed  | version of the su | ubmitted return   | to NBFIRA alo   | ng with an  | У        |
|                   |                                  |                       | onger be edited, b<br>irn using the "Rec |                 |                |                   | story. If an erro | or is subsequen | tly discove | red      |
| S                 | ubmit                            | Cancel                |                                          |                 |                |                   |                   |                 |             |          |

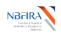

# 2 Commonly Asked Questions

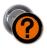

How Can I Obtain Assistance?

If you require any assistance, please contact one of the following:

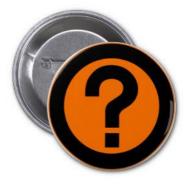

- Your NBFIRA Regulatory Analyst: 3102595 /3686100 (request the department and/or analyst you require)
- MBFIRA Help Desk: 3102595/3686100 (request the IT help desk)
- NBFIRA Help Desk: <u>ithelpdesk@nbfira.org.bw</u>

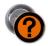

### What Are The Minimum Computer Requirements for RBSS?

The recommended minimum computer requirements for using NBFIRA RBSS Portal are:

- Microsoft Internet Explorer version 7 or above (recommended browser), or Firefox version 4 or above or Google Chrome version 10 or above.
- For viewing your forms in PDF (and printing where signatures are required) you will need a PDF viewer, such as Adobe Acrobat Reader (version 8.0 or above).
- Forms can be exported as spreadsheets. For this you will need Microsoft Excel 2003 or above (the viewer application for Excel will also work).
- A connection to a printer so you can print out hard copies of forms.
- To ensure that you are able to optimally receive the auto-emails, please set your emails to HTML or Rich Text mode (not Plain Text). An example of how to do this for MS Outlook under the 'Format Text' tab is shown below.

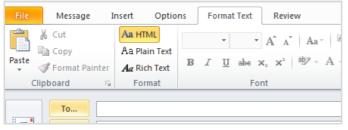

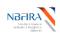

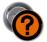

# How Do I Log Into the RBSS System?

Note! To initially receive your assigned portal name & password, please contact NBFIRA.

Launch NBFIRA RBSS Portal by entering into the address bar of your browser the a) URL https://vmbw-ppdiis2/NBFIRARBSSPortal/Default.aspx

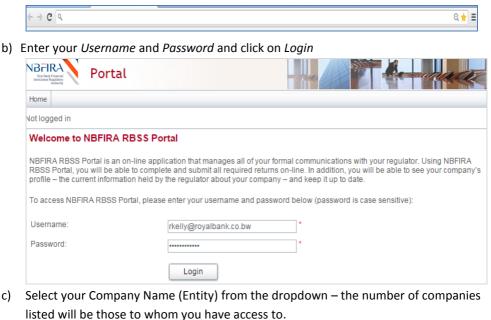

| Home                                     |                                                                                                    |                                            |
|------------------------------------------|----------------------------------------------------------------------------------------------------|--------------------------------------------|
| Not logged in                            |                                                                                                    | English (United Kingdom)                   |
| Select organization                      |                                                                                                    |                                            |
| You have access to more than list below. | one organization. To choose a organization to work with, ple                                                         | ease select the organization name from the |
| Organization name:                       | Please select a organization     ABC Bank     Provident Insurance     Royal Bank     Standard Bank     UPS Insurance |                                            |

d) Now click on the *Login* button:

c)

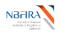

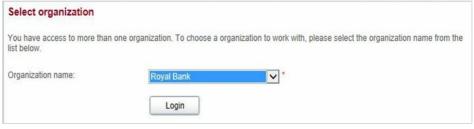

#### e) This will bring you to the Home screen. You are now ready to manage your returns.

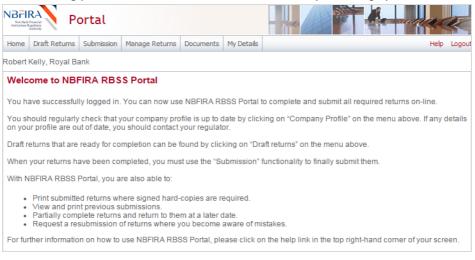

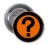

### How Can I Change/Reset My Password?

If you need to change your password, you can change it after logging in, as follows:

- a) Navigate to the *Home* screen as detailed in the sub-section "Logging into ....".
- b) Navigate to My Details > Update My Password.

|                            | 1201      |             |                       |           |               |         |         |      |  |
|----------------------------|-----------|-------------|-----------------------|-----------|---------------|---------|---------|------|--|
| Help Logout                |           | My Details  | System Administration | Documents | Organizations | Reports | Returns | Home |  |
| English (United Kingdom) 🗸 | y Details | View/Edit M |                       |           |               |         |         |      |  |
|                            | Password  | Update My F |                       |           |               |         |         |      |  |

- c) This will bring you to the Update My Password screen.
- d) Enter your current password in Current password.
- e) Enter your new password in New password.
- f) Enter your new password in Confirm new password.

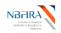

#### g) Click on Save.

| Home   | Returns   | Reports   | Organizations    | Documents    | System Administration | My Details       | Help Logou               |
|--------|-----------|-----------|------------------|--------------|-----------------------|------------------|--------------------------|
|        |           |           |                  |              |                       |                  | English (United Kingdom) |
| Upda   | ate My F  | asswo     | ord              |              |                       |                  |                          |
| Review | w your us | er accour | nt details below | . To update, | enter new details and | I click the upda | le button.               |
| Curren | nt passwo | ord:      |                  | •••••        |                       | *                |                          |
| New p  | assword:  |           |                  | ******       | •••                   | *                |                          |
| Confir | m new pa  | issword:  |                  |              |                       | *                |                          |
|        |           |           |                  | Save         |                       |                  |                          |

h) A message confirming your password reset will be displayed.

|      |          | _        |                | _         |                       |            |                            |
|------|----------|----------|----------------|-----------|-----------------------|------------|----------------------------|
| Home | Returns  | Reports  | Organizations  | Documents | System Administration | My Details | Help Logout                |
|      |          |          |                |           |                       |            | English (United Kingdom) 🗸 |
| Upda | ate My F | asswo    | rd             |           |                       |            |                            |
| Your | assword  | has been | successfully u | pdated.   |                       |            |                            |

# Help! I Have Forgotten My Password!

If you have forgotten your password then you are required to reset it. This can be initiated from the login page.

- a) Launch the NBFIRA RBSS Portal as per normal by entering the URL in the address bar of the browser.
- b) Click on "Forgotten Password" link on the *Welcome* screen.

| BFIRA<br>Nor Berk Financial<br>Indicates Report                                      | - no produced                                                                                                    |
|--------------------------------------------------------------------------------------|----------------------------------------------------------------------------------------------------|
| Home                                                                                 |                                                                                                    |
| ot logged in                                                                         |                                                                                                    |
| Welcome to NBFIRA RBSS Po                                                            | rtal                                                                                                    |
| RBSS Portal, you will be able to comple<br>profile – the current information held by | ication that manages all of your formal communications with your regulator. Using NBFIRA<br>te and submit all required returns on-line. In addition, you will be able to see your company's<br>the regulator about your company – and keep it up to date. |
|                                                                                      |                                                                                                    |
| Username:                                                                            | *                                                                                                    |
| Password:                                                                            | *                                                                                                    |
|                                                                                      | ! Due to a prolonged period of inactivity, you must login again.                                                                                                    |
|                                                                                      | Login                                                                                                    |
|                                                                                      | Forgotten Password                                                                                                    |

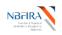

c) Input the captcha details, and click Next.

| NBFIRA<br>Men And Practice<br>Institutes Reading | al                                  | - 74                        | - Kemmaa       |
|--------------------------------------------------|-------------------------------------|-----------------------------|----------------|
| Home                                             |                                     |                             |                |
| Not logged in                                    |                                     |                             |                |
| Forgotten Password                               |                                     |                             |                |
| Please enter the words dis                       | played in the image below. Click th | ne Next button to continue. |                |
| Captcha:                                         |                                     |                             | [2]<br>4∉<br>0 |
|                                                  | 1649                                |                             |                |
|                                                  | Next                                |                             |                |

- d) This will bring you to the Forgotten Password screen.
- e) Enter your email address in *Email address*.
- f) Click on *Submit* button.

| NBFIRA<br>Mentafbasidi<br>Indiase Repaid                             |                        | -na Stranger                                               |
|----------------------------------------------------------------------|------------------------|------------------------------------------------------------|
| Home                                                                 |                        |                                                            |
| Not logged in                                                        |                        |                                                            |
| Forgotten Password                                                   |                        |                                                            |
| To receive by email a new randon<br>password please enter your email |                        | vill allow you to reactivate your account and choose a new |
| Email address:                                                       | rkelly@royalbank.co.bw | *                                                          |
|                                                                      | Submit                 |                                                            |

- g) A message is displayed indicating your password has been sent to your e-mail account.
- h) Click on the Home tab in RBSS Portal to navigate to the Welcome screen.

| Home                                                                    |                                     |
|-------------------------------------------------------------------------|-------------------------------------|
| lot logged in                                                           | English (United Kingdo              |
| Forgotten Password                                                      |                                     |
| Your new password has been emailed to you. You will need to update this | s when you login for the first time |

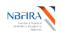

i) Open the Password reset email that you received from the RBSS system administrator.

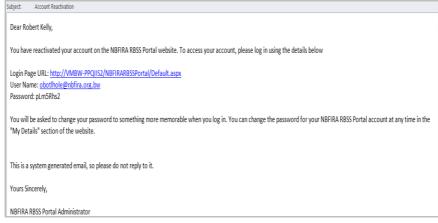

- j) Enter your username in Username.
- k) Copy the password from the email and paste it in *Password*.
- I) Click on Login.

| NBFIRA<br>Methet Formed<br>Instance Application |                                                                                                    | manuel |
|-------------------------------------------------|----------------------------------------------------------------------------------------------------|--------|
| Home                                            |                                                                                                    |        |
| Not logged in                                   |                                                                                                    |        |
| Welcome to NBFIRA RBSS Po                       | rtal                                                                                                    |        |
| RBSS Portal, you will be able to comple         | cation that manages all of your formal communications with your reg<br>te and submit all required returns on-line. In addition, you will be able<br>the regulator about your company – and keep it up to date. |        |
| To access NBFIRA RBSS Portal, please            | enter your username and password below (password is case sensiti                                                                                                    | ve):   |
| Username:                                       | rkelly@royalbank.co.bw                                                                                                    |        |
| Password:                                       | *                                                                                                    |        |
|                                                 | Login                                                                                                    |        |

- m) This will bring you to the "Update My Password" screen. You will now need to change the supplied password to your own.
- n) Copy the same supplied password in *Current password*.
- o) Enter your new passport in New Password: and Confirm new password.
- p) Click on Save.

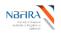

| before continuing.               |                                  |
|----------------------------------|----------------------------------|
| below. To update, enter new deta | ils and click the update button. |
| ******                           | *                                |
| ******                           |                                  |
| *******                          | *                                |
|                                  |                                  |
|                                  | below. To update, enter new deta |

q) Now input additional information if necessary, and click Update:

| NBFII<br>Nex-Bank<br>Institutions R |                 | ortal         |                 |           |             | -na                 |                 | -          | nae  | K      |
|-------------------------------------|-----------------|---------------|-----------------|-----------|-------------|---------------------|-----------------|------------|------|--------|
| Home                                | Draft Returns   | Submission    | Manage Returns  | Reports   | Documents   | Company Profile     | Manage Users    | My Details | Help | Logout |
| Robert I                            | Kelly, Royal Ba | ank           |                 |           |             |                     |                 |            |      |        |
| My U                                | ser Details     |               |                 |           |             |                     |                 |            |      |        |
| Review                              | v your user ac  | count details | below. To updat | e, please | enter new d | etails and click th | ne update butto | in.        |      |        |
| First n                             | ame:            |               | Robert          |           |             | *                   |                 |            |      |        |
| Surna                               | me:             |               | Kelly           |           |             | *                   |                 |            |      |        |
| Email                               | address:        |               | obothole        | @nbfira.  | org.bw      | *                   |                 |            |      |        |
| Telepi                              | none number:    |               | Internationa    | Area coo  | de Numb     | er                  |                 |            |      |        |
|                                     |                 |               |                 |           |             |                     |                 |            |      |        |
|                                     |                 |               |                 |           |             |                     |                 |            |      |        |
|                                     |                 |               | Upda            | te        |             |                     |                 |            |      |        |

r) A message confirming the update of your account details is displayed.

| NBFII<br>Ner-Back<br>Institution B |                 | ortal       |                   |         |           | - 24            |              |            | aa   | K      |
|------------------------------------|-----------------|-------------|-------------------|---------|-----------|-----------------|--------------|------------|------|--------|
| Home                               | Draft Returns   | Submission  | Manage Returns    | Reports | Documents | Company Profile | Manage Users | My Details | Help | Logout |
|                                    | Kelly, Royal Ba |             |                   |         |           |                 |              |            |      |        |
| Your u                             | iser details ha | ve been suc | cessfully updated |         |           |                 |              |            |      |        |

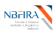

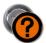

### What Do the System Common Buttons Mean?

| Name               | lcon                                                                                                    | Description                                                                                                    |
|--------------------|----------------------------------------------------------------------------------------------------|----------------------------------------------------------------------------------------------------|
| Back               | Back                                                                                                    | Takes you the previous page; note that you cannot use<br>this for going back to resubmit a form etc., use the<br>menu toolbar instead                                                                                                    |
| Browse             | Browse                                                                                                    | Select a file to upload                                                                                                    |
| Cancel             | Cancel                                                                                                    | To cancel a process performed in a return                                                                                                    |
| Checkbox           |                                                                                                    | Used to select an item                                                                                                    |
| Confirm            | Confirm                                                                                                    | To verify that the details entered are correct and you can move to the next level                                                                                                    |
| Create             | Create                                                                                                    | To create a new return                                                                                                    |
| Date               | Dirac         Anno, 2014         +           -         -         -         -           -         -         -         -         -           -         -         -         -         -         -           -         -         -         -         -         -         -           -         -         -         -         -         -         -         -           -         -         -         -         -         -         -         -         -         -         -         -         -         -         -         -         -         -         -         -         -         -         -         -         -         -         -         -         -         -         -         -         -         -         -         -         -         -         -         -         -         -         -         -         -         -         -         -         -         -         -         -         -         -         -         -         -         -         -         -         -         -         -         -         -         -         - | <ul> <li>When you are asked to input a date, there are 2 ways in which to do so:</li> <li>a) Manually by typing directly into the calendar field:<br/>The data may be typed in, following the format of dd/mm/yyyy to signify, respectively:</li> <li>b) Using the pop-up calendar date picker:<br/>Alternatively the date can be selected using the calendar pop-up, accessed using the button.</li> </ul> |
| Done               | Done                                                                                                    | For completion of task to another task                                                                                                    |
| Dropdown           | Khumo Entity 1 🗸 🗸                                                                                                    | Allow to select from a list                                                                                                    |
| Edit               | Edit   View   📩   📉                                                                                                    | To make changes to a file                                                                                                    |
| Insert Row         | +                                                                                                    | To insert an additional row                                                                                                    |
| Mandatory          | *                                                                                                    | It is a required field                                                                                                    |
| Radio<br>Button    | 0                                                                                                    | Used to select an item                                                                                                    |
| Refresh            | S                                                                                                    | To refresh the screen                                                                                                    |
| Save               | Save                                                                                                    | To save a process performed in a return                                                                                                    |
| Save Draft         | Save Draft                                                                                                    | To save a process performed as draft in a return                                                                                                    |
| Submit             | <u>Submit</u>                                                                                                    | Allows you to submit a return                                                                                                    |
| Undo               | undo                                                                                                    | A limited way to undo a task (will undo one task at a<br>time only if no data transfer was involved in the task)                                                                                                    |
| Upload             | Upload Data   🔀                                                                                                    | To load a file into the system                                                                                                    |
| Validate &<br>Save | Validate & Save                                                                                                    | To validate and save a form (prior to submitting)                                                                                                    |
| View               | View   📩   📉                                                                                                    | To view a document                                                                                                    |

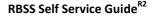

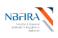

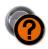

How Do I Download the Required NBFIRA Forms?

There are standard documents that are available for viewing and downloading, which are needed for particular type of returns.

- a) In the NBFIRA RBSS Portal, click on the *Documents* tab and view the forms that are available for downloading.
- b) Select the folder "Portal Documents".
- c) Select the industry your Entity belongs to, then click on Forms.

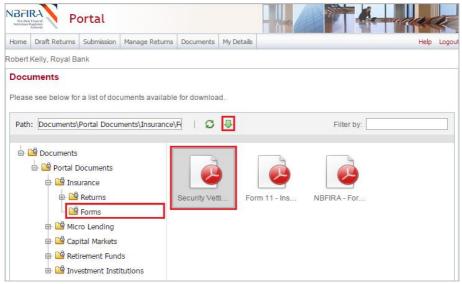

d) Select the document you require by clicking on the *Download* arrow in the toolbar to download and view the document. You can now save the document and use it as part of the return preparation.

A generic example is shown below to demonstrate the method of filtering the available documents:

• As above, navigate to the subfolder you require.

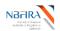

| Documents                                                              |                                                                                         |
|------------------------------------------------------------------------|-----------------------------------------------------------------------------------------|
| See below for a set of documents available for d<br>Documents' folder. | ownload. Users of Vizor Portal can only view folders and files within the 'Vizor Portal |
| Path: Documents\Vizor Portal Documents                                 | 📽 🧭 🔿 🗙   🖸 🕀 Filter by:                                                                |
| Documents                                                              | Guide to com Life Insurance                                                             |

• You use the *Filter by* field – for example, enter the keyword "Guide".

| Docun | nents                                                      |           |       |        |        |         |      |         |        |                       |                   |
|-------|------------------------------------------------------------|-----------|-------|--------|--------|---------|------|---------|--------|-----------------------|-------------------|
|       | ow for a set of documents available for do<br>nts' folder. | wnload. I | Users | of Viz | zor Po | ortal c | an c | only vi | ew fol | ders and files within | the 'Vizor Portal |
| Path: | Documents\Vizor Portal Documents                           |           | 6     | Z      | 9      | ×       | Ì    | Ø       | 4      | Filter by: Guide      |                   |

• The document list refreshes to display the document conforming to your filter.

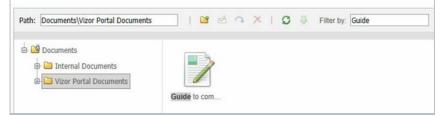

• Click on the Refresh icon to clear the search and to view all the documents in the folder.

| Documents                                                              |               |                 |                            |                                    |
|------------------------------------------------------------------------|---------------|-----------------|----------------------------|------------------------------------|
| See below for a set of documents available for o<br>Documents' folder. | download. Use | ers of Vizor Po | rtal can only view folders | and files within the 'Vizor Portal |
| Path: Documents\Vizor Portal Documents                                 |               | 8 🖄 🔿           | ×   3 🖡 🛛                  | Iter by:                           |
| 1 00 -                                                                 |               |                 | Refresh                    |                                    |

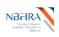

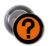

### How Do I Upload Completed Documents?

Often a return requires the uploading of additional information.

**Tip!** If at any point you wish to re-upload the data, you can click the *Clear* link beside the *Upload Data* link – but this will clear the data from ALL the sections, and you will need to restart the upload process.

a) You need to look for the upload button and click on it (such as shown below - the *Upload Data* button).

| Draft Retu                    | ırn        |                        |              |                       |                          |               |                          |
|-------------------------------|------------|------------------------|--------------|-----------------------|--------------------------|---------------|--------------------------|
| Please selec<br>sections in P |            |                        | partially co | omplete a section and | d save it in draft for o | completion    | later. You can also view |
| Once all sect<br>"Submission" |            | ompleted and validated | , the retu   | rn can be submitted u | sing the "Submit re      | turn" functio | onality under the        |
| KEY                           |            |                        |              |                       |                          |               |                          |
| V S                           | 1          | 12                     |              | -                     | 0                        | 1             | *                        |
| Form set                      | Folder     | Repeatable Folder      | Form         | Add Section           | Validated                | In Draft      | No Data - Mandatory      |
|                               |            |                        |              |                       |                          |               |                          |
| 🌾 🖈 In                        | nsurance - | Long Term Quarterly LI | R1Q          |                       |                          |               | Upload Data   🔀          |
|                               | 🚖 Compr    | ehensive Income        |              |                       |                          |               | View   🔁   🔀             |
|                               | 🖕 Assets   |                        |              |                       |                          |               | View I 📆 I 🔀             |

b) Click on the Browse button.

| NBFI<br>New Red<br>Institutions |                   | ortal               |                |           |            | A The                                                                                 |
|---------------------------------|-------------------|---------------------|----------------|-----------|------------|---------------------------------------------------------------------------------------|
| Home                            | Draft Returns     | Submission          | Manage Returns | Documents | My Details | Help Logou                                                                            |
| Robert                          | Kelly, Royal Ba   | ank ( <u>Change</u> | 2)             |           |            |                                                                                       |
| Uplo                            | ad Data           |                     |                |           |            |                                                                                       |
| are: .x                         | ls, .xlsx         |                     |                |           |            | surance - Long Term Quarterly LR1Q'. Allowed file types<br>s will be displayed below. |
| Select                          | t file to upload: |                     | Brows          | e         |            |                                                                                       |

- c) Select the file you need to upload from your desktop or shared folders.
- d) Click on the *Open* button in *Choose File to Upload* dialog.

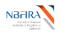

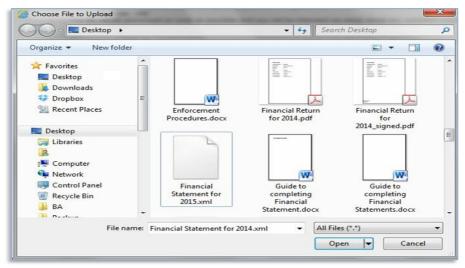

e) A confirmation message is displayed on successfully uploading the data. Continue with your processing.

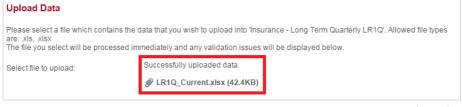

f) Click *Back* to check that your return has now received the Validated Status (look for the green tick) in each section where an upload is required.

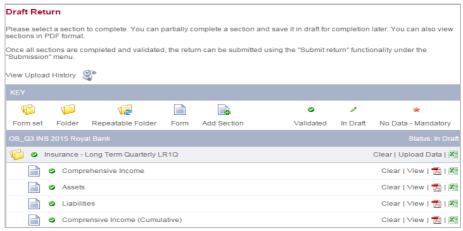

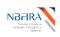

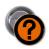

But I Made A Mistake! Can I Resubmit?

If you have found that you have submitted a return in error, you can resubmit it, but the process now restarts again. You are advised to contact your NBFIRA Regulatory Analyst for assistance.

a) Click on *Request Resubmission* under the *Submission* tab.

| Request Resubmission                    |                                               |
|-----------------------------------------|-----------------------------------------------|
| Please enter the reasons you would like | to resubmit this return.                      |
| Return name:                            | All Departments Notification form 1 Tshepaone |
| Revision of return:                     | 1.0                                           |
| Reasons for resubmission:               | I made a mistake                              |
|                                         |                                               |
|                                         |                                               |
|                                         | Send Request Cancel                           |

- b) Find and select the return you wish to resubmit.
- c) Input the reason for your resubmission.
- d) You will be asked to confirm this, as it will overwrite what has been submitted previously if your request will be granted. When you have confirmed this, a resubmit message will be output. Your request will be reviewed, and you will receive the resulting "grant request" or "deny request" email notification.
  - If your request is **granted**, you will need to restart the process with a fresh submission.
  - If your request is **denied**, the process will continue with the already submitted return
  - •

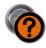

## I Want to Withdraw My Corporate Registration Application

At any point you may choose to withdraw your application. You will need to contact NBFIRA formally by email and NBFIRA will then cancel your application.

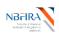

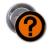

# Is There a Shortcut Way to Do The Corporate Profile Upload?

a) When changing your corporate profile (i.e. such as general details, adding new key persons etc.,) you will have to refresh (by means of re-uploading) your Entity's corporate profile to include the changes or additions. The best and easiest way to do this (rather than doing it all afresh) is to go to *Submission* then *Submission History*.

| Non-Bask Finnerial<br>Institutions Regulatory<br>Authority      | ortal                          |                                                                             |                |               |                                                            |       |
|-----------------------------------------------------------------|--------------------------------|-----------------------------------------------------------------------------|----------------|---------------|------------------------------------------------------------|-------|
| Home Draft Returns                                              | Submission                     | Manage Returns                                                              | Documents      | My Details    | Help                                                       | Logou |
| Robert Kelly, Royal B                                           | Submit Retu                    | m                                                                           |                |               |                                                            |       |
| Welcome to NBI                                                  | Submission H                   | History                                                                     |                |               |                                                            |       |
| You have successful                                             | Request Result rogged in.      |                                                                             | NBFIRA RE      | BSS Portal t  | to complete and submit all required returns on-line.       |       |
| You should regularly<br>on your profile are ou                  |                                |                                                                             |                |               | ing on "Company Profile" on the menu above. If any det     | ails  |
| Draft returns that are                                          | ready for co                   | mpletion can be f                                                           | ound by click  | king on "Draf | ft returns" on the menu above.                             |       |
| When your returns ha                                            | ive been com                   | pleted, you must                                                            | use the "Su    | bmission" fu  | unctionality to finally submit them.                       |       |
| With NBFIRA RBSS                                                | Portal, you a                  | are also able to:                                                           |                |               |                                                            |       |
| <ul> <li>View and prin</li> <li>Partially complexity</li> </ul> | t previous su<br>plete returns | ere signed hard-c<br>lbmissions.<br>and return to ther<br>f returns where y | n at a later d | ate.          | itakes.                                                    |       |
| For further informatio                                          | n on how to u                  | use NBFIRA RBS                                                              | SS Portal, ple | ease click or | n the help link in the top right-hand corner of your scree | n.    |
| lick on the lat                                                 | est subr                       | mitted retu                                                                 | irn to or      | nen it        |                                                            |       |

| NBFIRA<br>Net Resk Frankel<br>Instructione Regulatory<br>Autority | ortal      |               |              |            | -na                       |                 | mana          | K     |
|-------------------------------------------------------------------|------------|---------------|--------------|------------|---------------------------|-----------------|---------------|-------|
| Home Draft Returns                                                | Submission | Manage Return | ns Documents | My Details |                           |                 | Help          | Logou |
| Robert Kelly, Royal Ba                                            | ink        |               |              |            |                           |                 |               |       |
| Submission Hist                                                   | ory        |               |              |            |                           |                 |               |       |
| Please select a subm<br>Drag a column heade                       |            |               | n.           |            |                           |                 |               |       |
| Return name                                                       |            |               | Reference    | Revision   | Status                    | Return end date | Submitted dat | e     |
|                                                                   |            | Ŷ             | Ŷ            | Ŷ          | Ŷ                         | <b>۳</b> 9      | •             | Ŷ     |
| NC_YE INS 2015 R                                                  | oyal Bank  |               | NC01454      | 1.0        | Submitted For<br>Approval | 31/03/2015      | 17/03/2015    |       |
| 4                                                                 |            |               |              |            |                           |                 |               | •     |

c) Click on the icon next to View Upload History:

b)

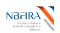

d)

#### **RBSS Self Service Guide**<sup>R2</sup>

| ome Draft                 | Returns      | Submission I | Manage Retun | ns Document | My Details |   |   | Н | lelp Lo |
|---------------------------|--------------|--------------|--------------|-------------|------------|---|---|---|---------|
| ber <mark>t</mark> Kelly, | Royal Bar    | nk           |              |             |            |   |   |   |         |
| iew Ret                   | urn          |              |              |             |            |   |   |   |         |
|                           |              |              |              |             |            |   |   |   |         |
| ease sele                 | t a form to  | o view       |              |             |            |   |   |   |         |
|                           | ct a form to |              |              | _           |            |   |   |   |         |
|                           |              | o view       |              |             |            |   |   |   |         |
| iease sele<br>iew Upload  |              | Ŷ            | load Histor  | V           |            |   |   |   |         |
| ew Upload                 |              | View Upl     | load Histor  |             |            | 0 | 1 |   |         |

- NBFIRA Portal Home Draft Returns Submission Manage Returns Documents My Details Help Logou Robert Kelly, Royal Bank View Upload History Return name: NC YE INS 2015 Royal Bank NC01454 Reference: Please select a file to view 17/03/2015 13:53:29 Corporate Profile Details <u>Corporate Profile Return Master v2.xls</u> Robert Kelly Processed
- e) Make changes to the downloaded file by making the required changes.
- f) Go to 'Upload Data' besides Corporate Profile Details and upload the updated Corporate Profile Spreadsheet. A message will appear to confirm that the file has been successfully uploaded. Then click back. A Draft Return screen is displayed and a green tick indicates that your form has been validated\*
  - \* If you wish to check that the validation has been completed successfully:
    - Click Upload Data next to the Corporate Profile Details section.
    - Click *Browse* and select the *Corporate Profile Details* template
    - Click 'Back' the Return screen is displayed, with green ticks for all sections and the return status has changed to 'Valid').

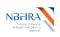

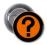

## When I Get A Notification From NBFIRA RBSS, What Must I Do?

Whenever your Entity receives a notification email (for instance, regarding **request for additional information**, regarding the **regulatory enforcement action** that has been opened against your Entity **etc.**), open the NBFIRA RBSS portal link and login using your allocated portal address and password.

- a) The Homepage will show the same notification which you have just received.
- b) Navigate to *Draft Returns* and select the return about which you received notification.
- c) Select *Edit* beside the Response document and complete the form (including any proof of payment when specifically requested to do so).

| Regulatory action response documents                                                                                                |                            |  |
|----------------------------------------------------------------------------------------------------|----------------------------|--|
| Entity Name:                                                                                                    | Tshepaone Entity 4         |  |
| Reporting Date:                                                                                                    | 23/09/2014                 |  |
| Please upload a scanned copy of the proof of payment / resp<br>Browse<br>Please upload any additional attachments.<br>Browse<br>Add | Delete                     |  |
|                                                                                                    | Save Draft Validate & Save |  |

- d) Click on the *Browse* button for any uploads that you wish to do.
- e) Select the file you need to upload from your computer.
- f) Click on the *Open* button in *Choose File to Upload* dialog. A confirmation message is displayed on successfully uploading the data. (The system may flag errors if you have entered text where numbers should be entered, or if you have entered numbers larger than the allowed maximum number of digits).
- g) (If you wish to re-upload the data, you can click the *Clear* link beside the *Upload Data* link but this will clear the data from ALL the sections, and you will need to restart the upload process).
- h) Click the Validate & Save button.
- i) Click *Back* to check that your return has now received the Validated Status (look for the green tick) in each section where an upload is required.

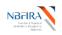

j) The return you have completed/updated should now state Submit beside it. When you are satisfied that everything is in place for submission to NBFIRA, select the Submission menu from the top of the screen and click Submit Return. Your submission will be confirmed. Note that once you have submitted a return, you can no longer amend it.

If you have any difficulties, or wish to resubmit your return, contact your NBFIRA Regulatory Analyst for assistance.

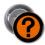

### How Do I Notify NBFIRA About a Complaint?

There are 2 ways in which complaints are submitted to NBFIRA:

a) All entities need to report to NBFIRA regarding the complaints which they have directly received – the entity will submit the complaints received as part of their quarterly returns (monthly for Micro Lending Entities).

or

- b) Complaints raised by the public directly to NBFIRA the following steps detail how this is done by any member of the public:
  - Access the NBFIRA website <u>https://rbss.nbfira.org.bw</u> and enter the number displayed on the screen (*captcha*).
  - Click on the Complaints link.
  - This will take you to a complaints screen.
  - Enter the name of the Department and Entity against which you wish to lodge the complaint and complete the remainder of the complaints form.

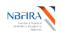

| ke a Complair                              |                             |          |
|--------------------------------------------|-----------------------------|----------|
| se use the form b                          | elow to submit a complaint. |          |
| Complaints F                               | form                        |          |
| Department:                                | *                           |          |
| Regulated<br>Entity:                       | *                           | <b>~</b> |
| Other (Those<br>not on drop<br>down list): |                             |          |
| Complaint Regi                             | stration Form               |          |
| Complaint Refer                            | ence / Contract Number:     |          |
| Name of Compla                             | inant:                      | *        |
| Omang Details (i                           | f Botswana citizen):        |          |
| Passport Details                           | (if not Botswana citizen):  |          |
| Complainant: En                            | nail                        |          |
|                                            |                             | *        |

• Click the *Submit* button to submit the complaint. An auto-email will be sent to NBFIRA management.

If you have any queries or require assistance, contact NBFIRA IT Helpdesk.